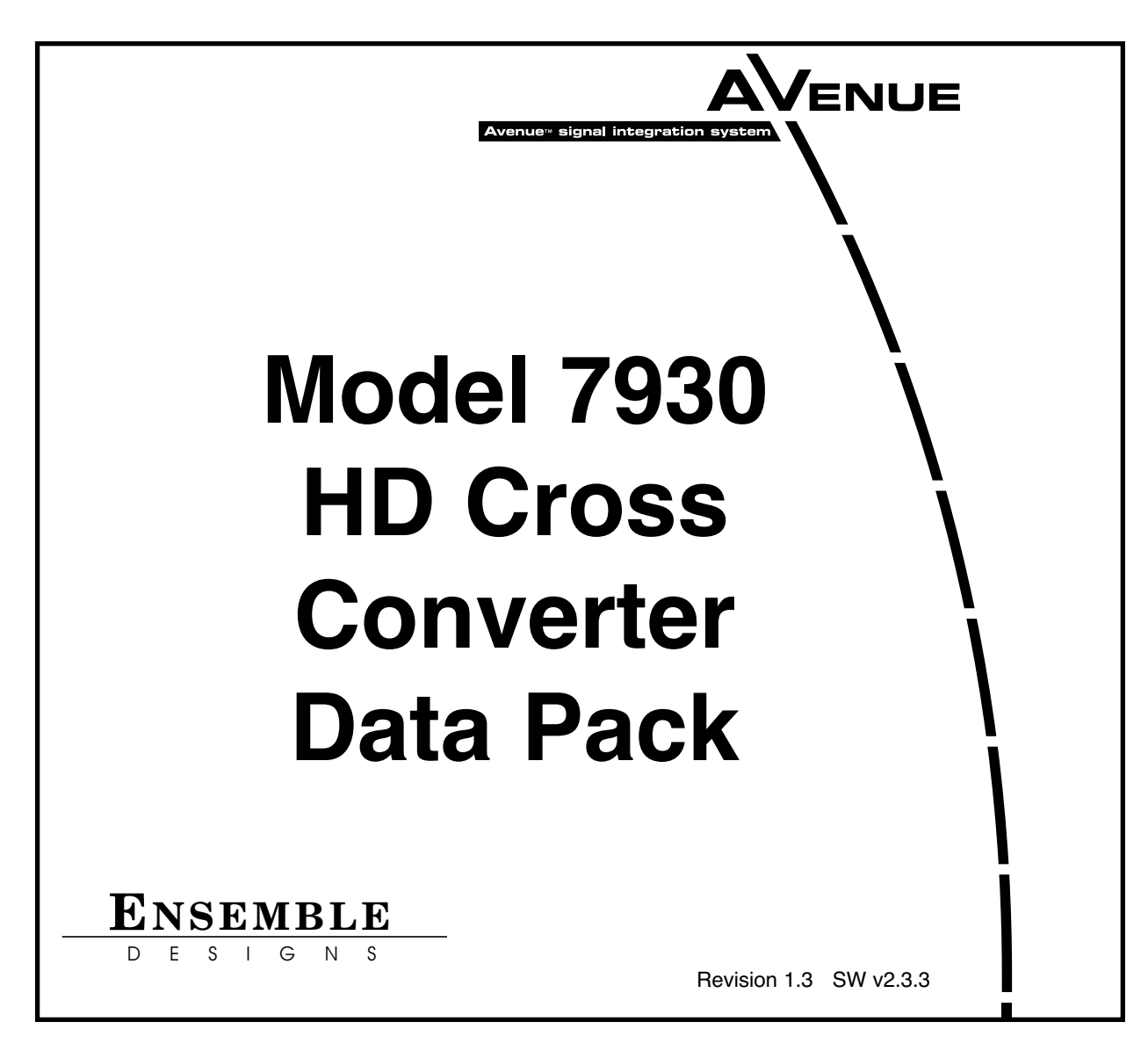

This data pack provides detailed installation, configuration and operation information for the **7930 HD Cross Converter** module as part of the Avenue Signal Integration System.

The module information in this data pack is organized into the following sections:

- Module Overview
- Applications
- Installation
- Cabling
- Module Configuration and Control
	- ° Front Panel Controls and Indicators
	- ° Avenue PC Remote Control
	- ° Avenue Touch Screen Remote Control
- Troubleshooting
- Software Updating
- Warranty and Factory Service
- **Specifications**

# **MODULE OVERVIEW**

The 7930 provides cross conversion between HD 1.5 Gb/s formats, processing all popular variations of 1080 and 720, making it simple for every facility to ingest any type of HD signal.

All popular variations of 720p, 1080i, 1080sF, and 1080p are supported. The 7930 converts between any HD signals within the 59.94/23.98/29.97 family, within the 50/25 fps family, or within the 60/30 fps family. When converting from 59.94 to 23.98 format, 5h3 3:2 cadence of any existing film material in the input is automatically detected and backed out.

Closed captioning in standard definition is carried in the traditional line 21 manner, while HD closed captioning is carried in data packets in the vertical ancillary data space. The 7930 properly translates between these two methods so that closed captioning content is converted transparently between video standards and formats.

The 7930 supports WSS (Wide Screen Signaling), VLI (Video Line Index), and other methods used to mark or identify the aspect ratio of the video content. These flags are generated at the output of the module and read at the module input. This allows the up and down conversion process to adapt automatically to material that is already in letterbox or pillarbox form in order to produce the most appropriate conversion.

Audio is automatically delayed as needed to compensate for the video processing in the 7930. For complete audio processing, choose from three different audio submodules that plug onto the main circuit board.

The 8415 is a 8 channel audio submodule with AES I/O that provides management of embedded audio in the processing path, or supports audio embedding /disembedding alongside the video processing elements. Embedded audio is safely bypassed around the video frame store with the lip sync preserved. Level adjustments and channel shuffling are accessed through the built-in audio mixer. All audio processing is performed at full 24 bit resolution by a digital signal processor (DSP).

The 7610 audio submodule provides carriage of up to eight channels of embedded audio through the format conversion process. Embedded audio in the input signal is delayed to match the video delay and preserve lip sync. The delayed content is reinserted in the video output. No level adjustment or channel swapping is provided.

The 7615 audio submodule also provides processing for signals with eight channels of embedded audio. It offers the same processing and AES I/O as the 8415 plus the ability to decode Dolby-E signals.

The on-board CPU can monitor and report module ID information (slot location, software version and board revision), power status, and ancillary data status to the optional frame System Control module. This information can be accessed by the user or set to register an alarm if desired using the remote control options available.

Power is derived from the  $\pm$  12 volt frame power. It is regulated to the required  $+5$  volts for the module by on-board regulator. The module is fused with a resettable fuse device. If the fuse opens due to an overcurrent condition, the module will lose power. After pulling the module, the fuse will reset automatically requiring no replacement fuse.

The 7930 can be configured locally or controlled and configured remotely with Avenue Touch Screens, Express Panels, or Avenue PC Software. Alarm generators, configurable

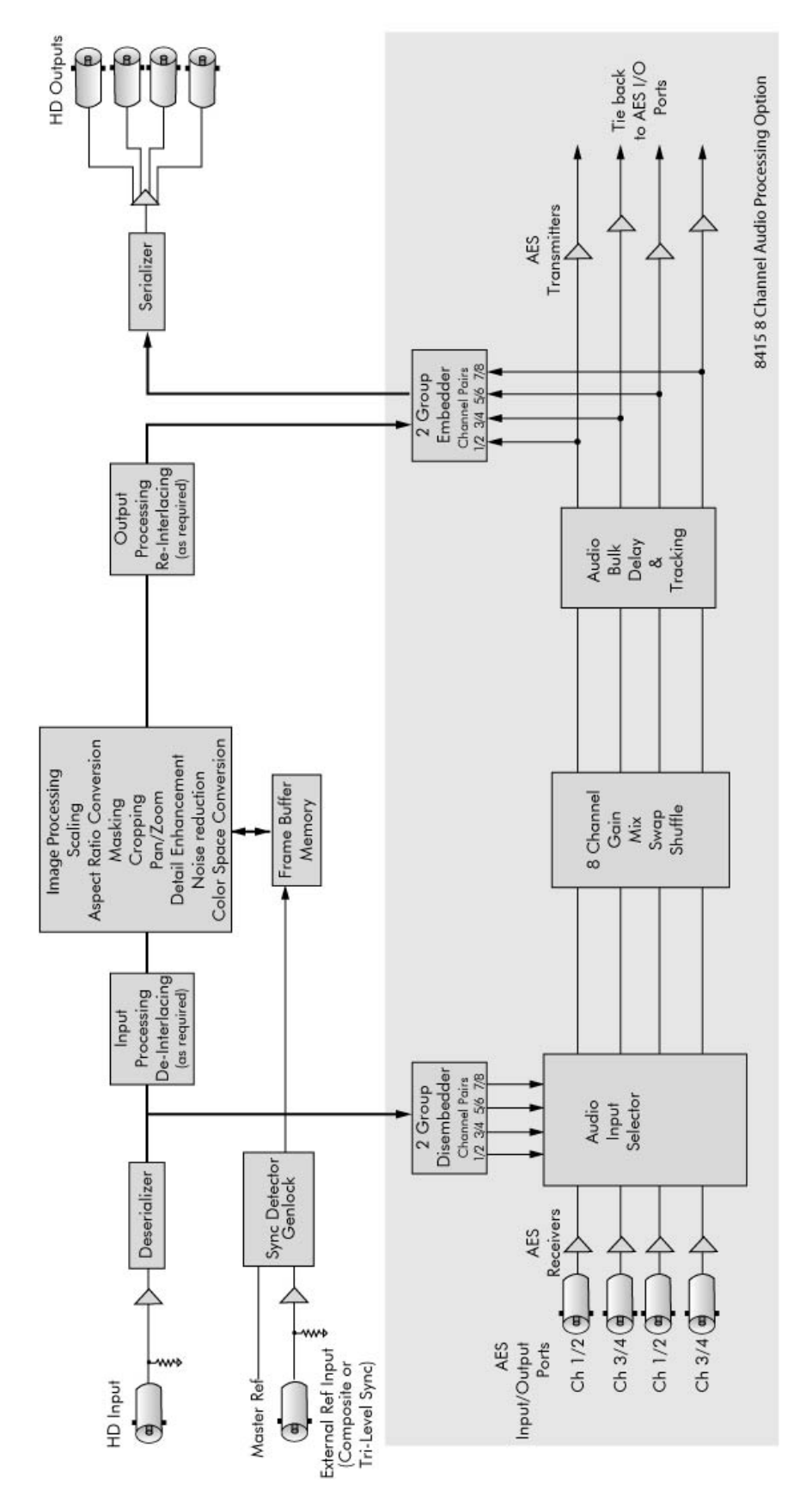

**7930 HD Cross Converter Functional Block Diagram, Landscape View**

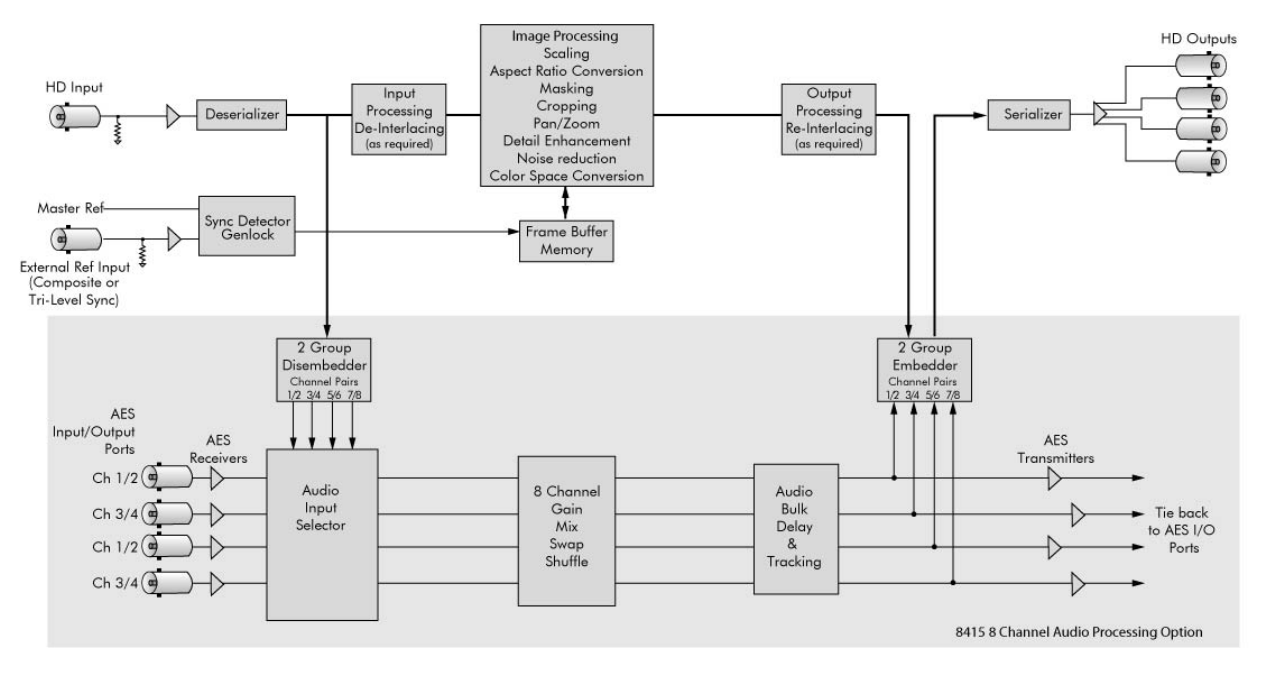

**7930 HD Cross Converter Functional Block Diagram, Portait View**

**(This page is intentionally blank.)**

user levels, module lock out, and customizable Virtual Modules are just some of the tools included in the Avenue Control system.

Modules at software version 2.2.0 or later support SNMP (Simple Network Management Protocol) monitoring. For each applicable signal processing module, module, signal, and reference status are reported. For complete details on using SNMP monitoring, refer to the **Avenue System Overview** in the manual that accompanies each frame.

# **APPLICATIONS**

## **HD Cross Conversion**

The 7930 module can perform cross conversion when an HD input signal must be converted for an output application similar to the example shown below. As shown here, the 1080i input from an HD network feed is fed to the 7930 where the format is converted to 720p as required for input to an HD router.

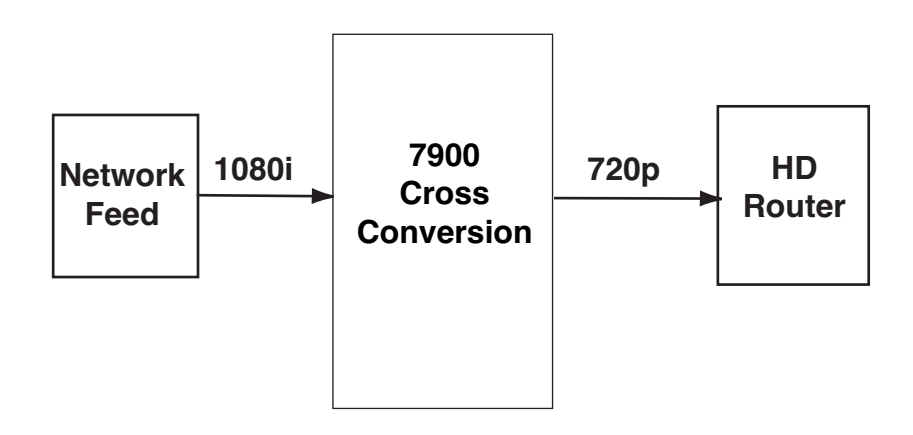

**7930 HD Cross Conversion Application**

# **INSTALLATION**

# **Submodule Installation**

The optional audio submodule options install on the component side of the 7930 module circuit board. If an option is ordered with the 7930 module, it will come already installed.

To install an audio submodule, locate the three connectors on the left side of the circuit board as shown below and line the connectors up, checking the alignment. Press carefully into place to seat the submodule.

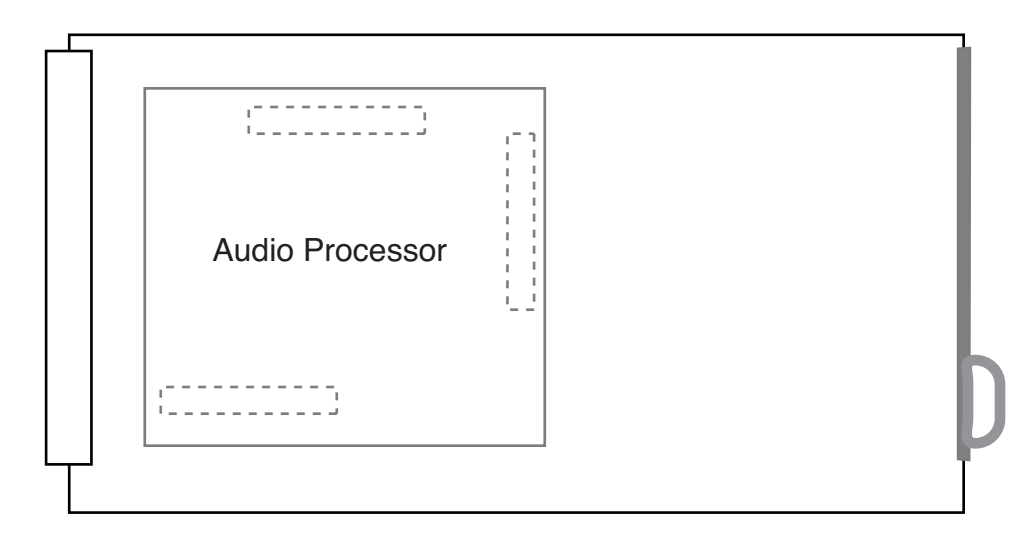

#### **Audio Submodule Installation**

## **7930 Video Processing Module**

Plug the 7930 module into any one of the slots in the 1 RU or 3 RU frame and install the plastic overlay provided onto the corresponding group of rear BNC connectors associated with the module location.

Note that the plastic overlay has an optional adhesive backing for securing it to the frame. Use of the adhesive backing is only necessary if you would like the location to be permanent and is not recommended if you need to change module locations. This module may be hot-swapped (inserted or removed) without powering down or disturbing performance of the other modules in the system.

## **CABLING**

Refer to the 3RU and 1RU backplane diagrams of the module below for cabling instructions. Note that unless stated otherwise, the 1RU cabling explanations are identical to those given in the 3RU diagram.

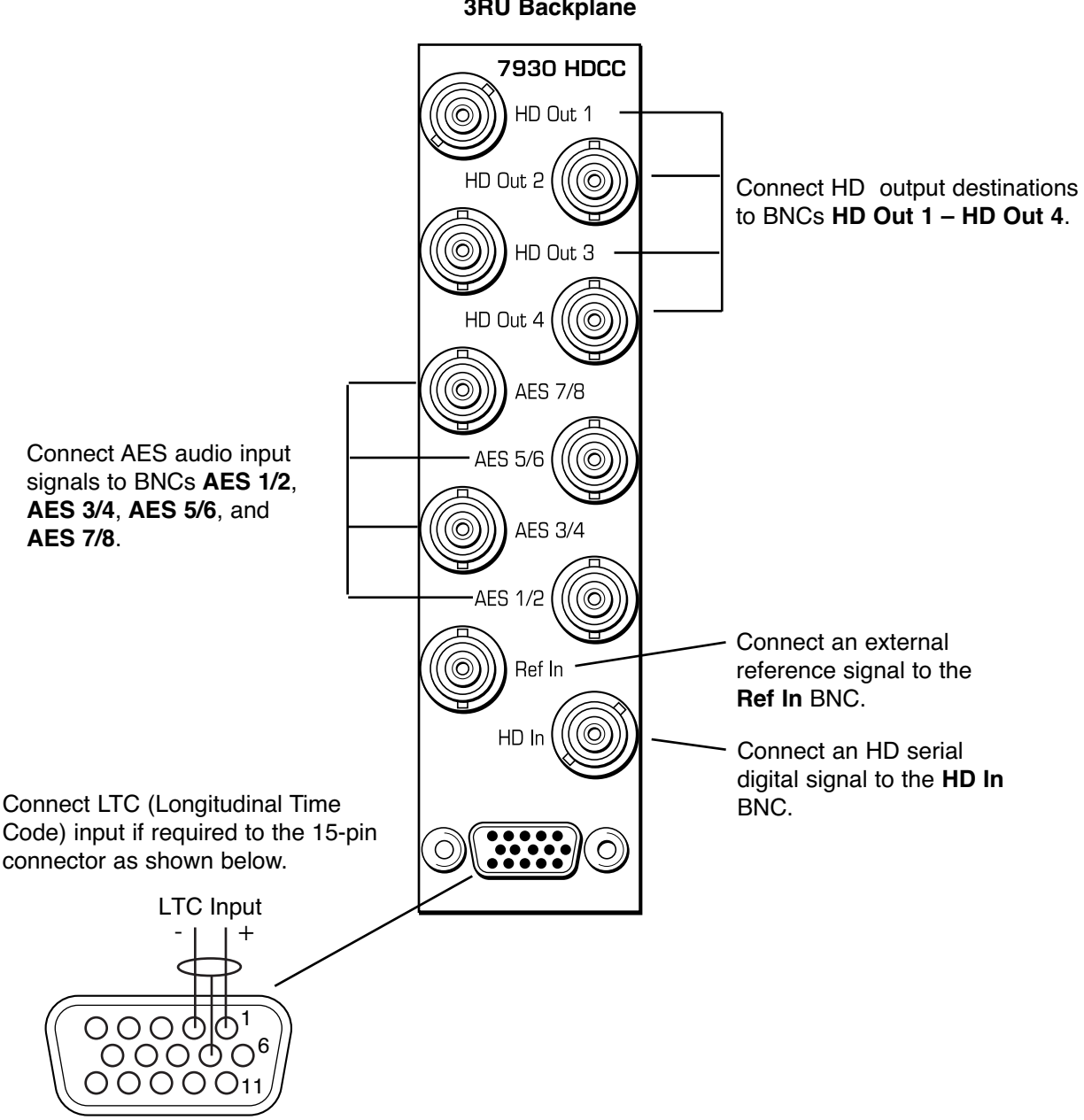

**3RU Backplane**

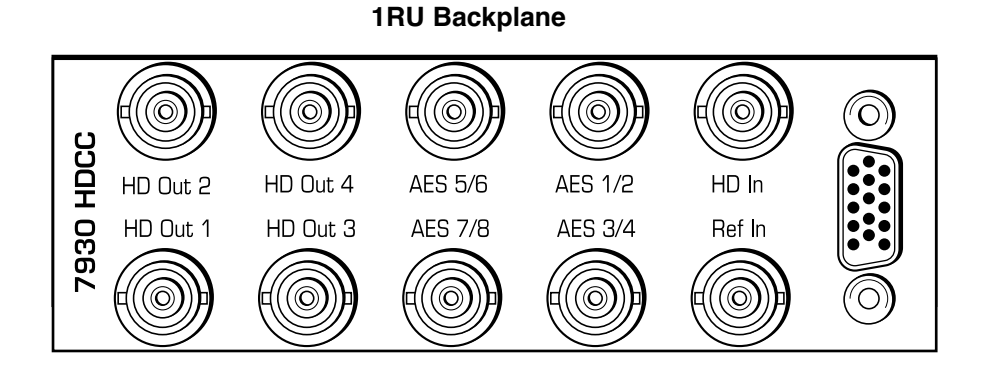

# **MODULE CONFIGURATION AND CONTROL**

The configuration parameters for each Avenue module must be selected after installation. This can be done remotely using one of the Avenue remote control options or locally using the module front panel controls. Each module has a **Remote/Local** switch on the front edge of the circuit board which must first be set to the desired control mode.

The configuration parameter choices for the module will differ between **Remote** and **Local** modes. In **Remote** mode, the choices are made through software and allow more selections. The **7930 Parameter Table** later in this section summarizes and compares the various configuration parameters that can be set remotely or locally and the default/factory settings. It also provides the default User Levels for each control. These levels can be changed using the Avenue PC application

If you are not using a remote control option, the module parameters must be configured from the front panel switches. Parameters that have no front panel control will be set to a default value. The **Local** switches are illustrated in the **Front Panel Controls and Indicators** section following the **7930 Parameter Table**. The **Local** switches are inactive when the **Remote/Local** switch is in the **Remote** position.

In the **Remote** mode, Avenue module parameters can be configured and controlled from one of the remote control options, the Avenue Touch Screen, Avenue Express Control Panel, or the Avenue PC Application. Once the module parameters have been set remotely, the information is stored on the module CPU. This allows the module to be moved to a different slot in the frame at your discretion without losing the stored information.

For setting the parameters remotely using the Avenue PC option, refer to the **Avenue PC Remote Configuration** section of this document.

For setting the parameters remotely using the Avenue Touch Screen option, refer to the **Avenue Touch Screen Remote Configuration** section of this document following Avenue PC.

Express Panel operation is described in the data pack that accompanies the control panel option.

#### **7930 Parameter Table**

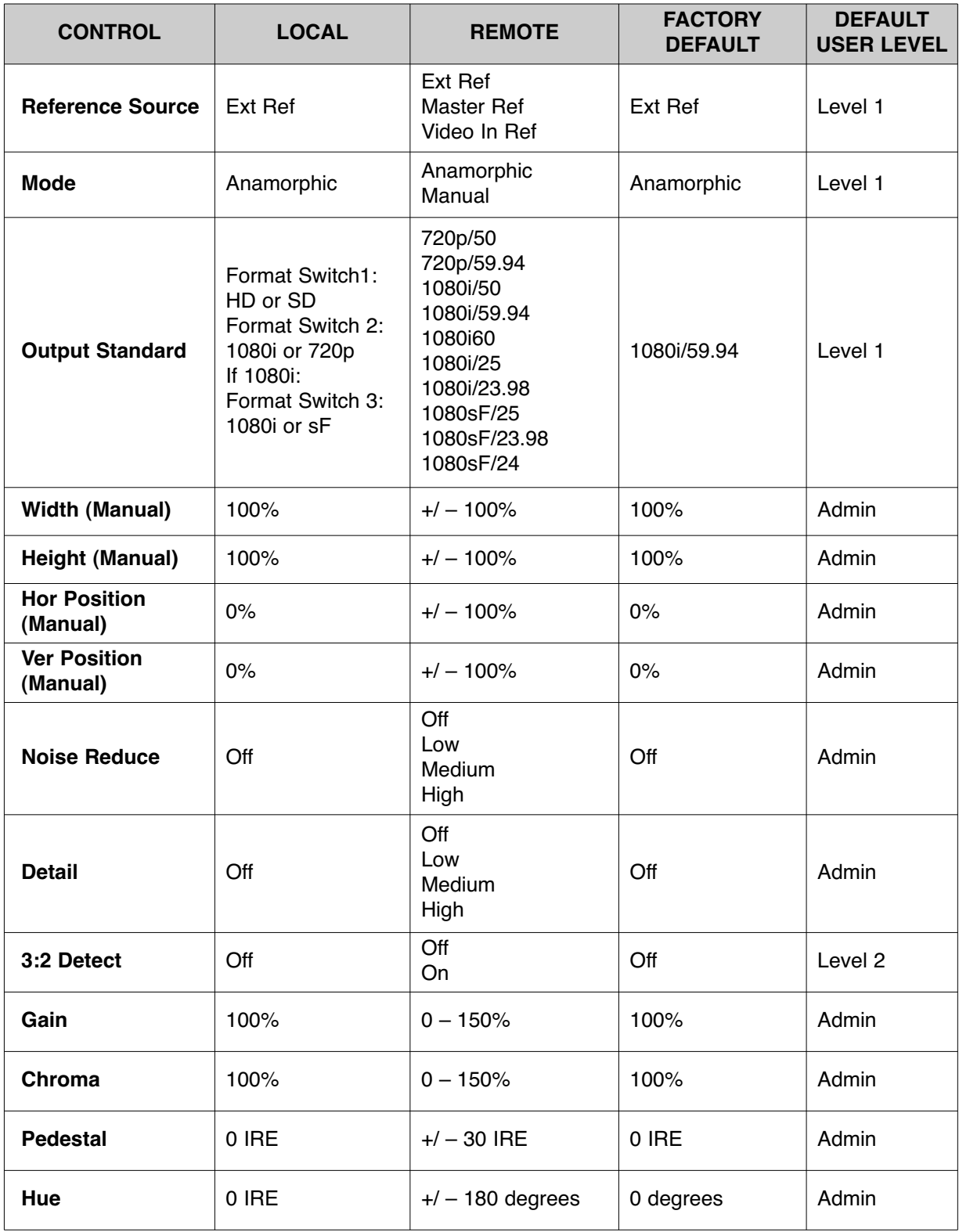

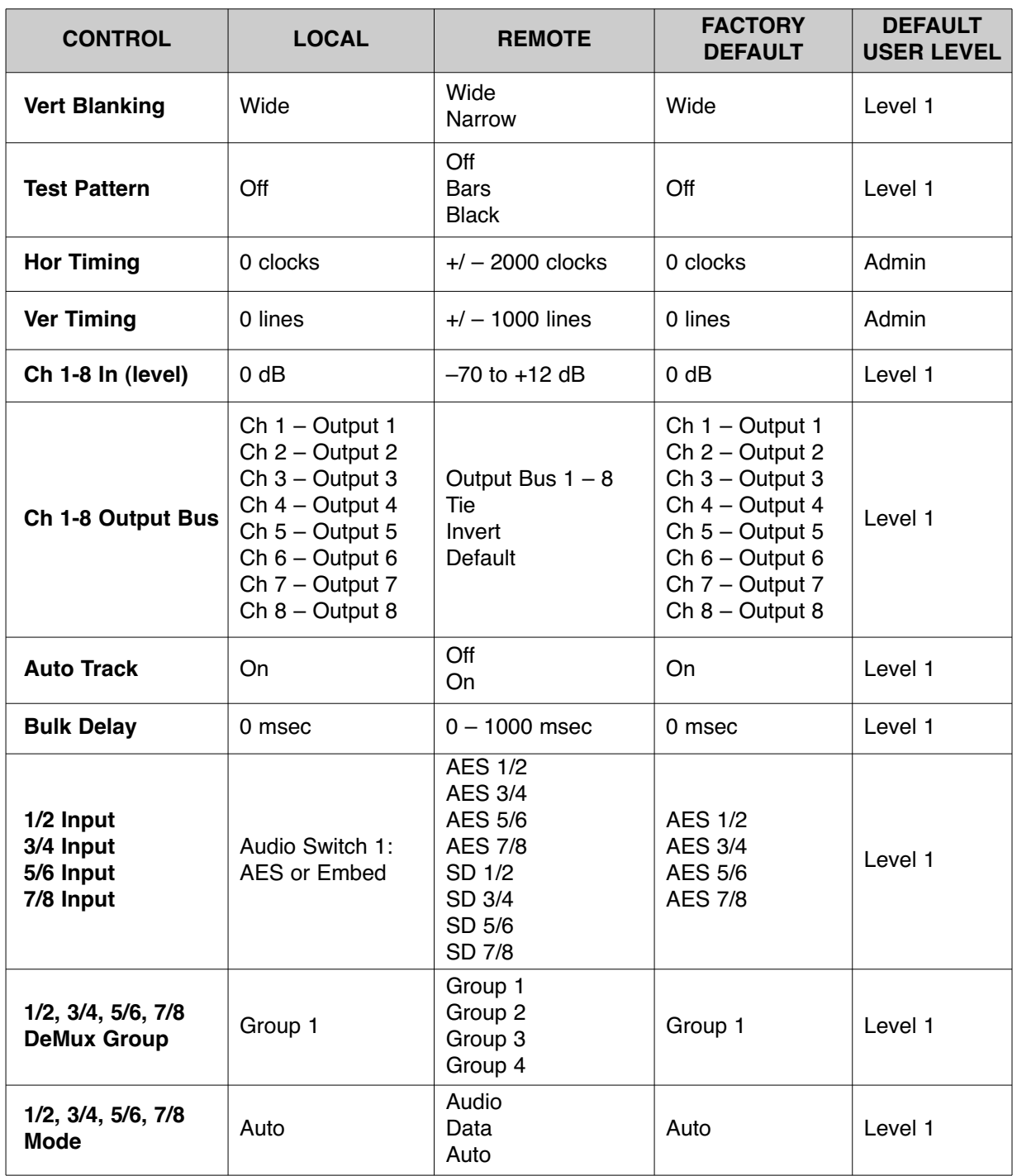

# **7930 Parameter Table (Continued)**

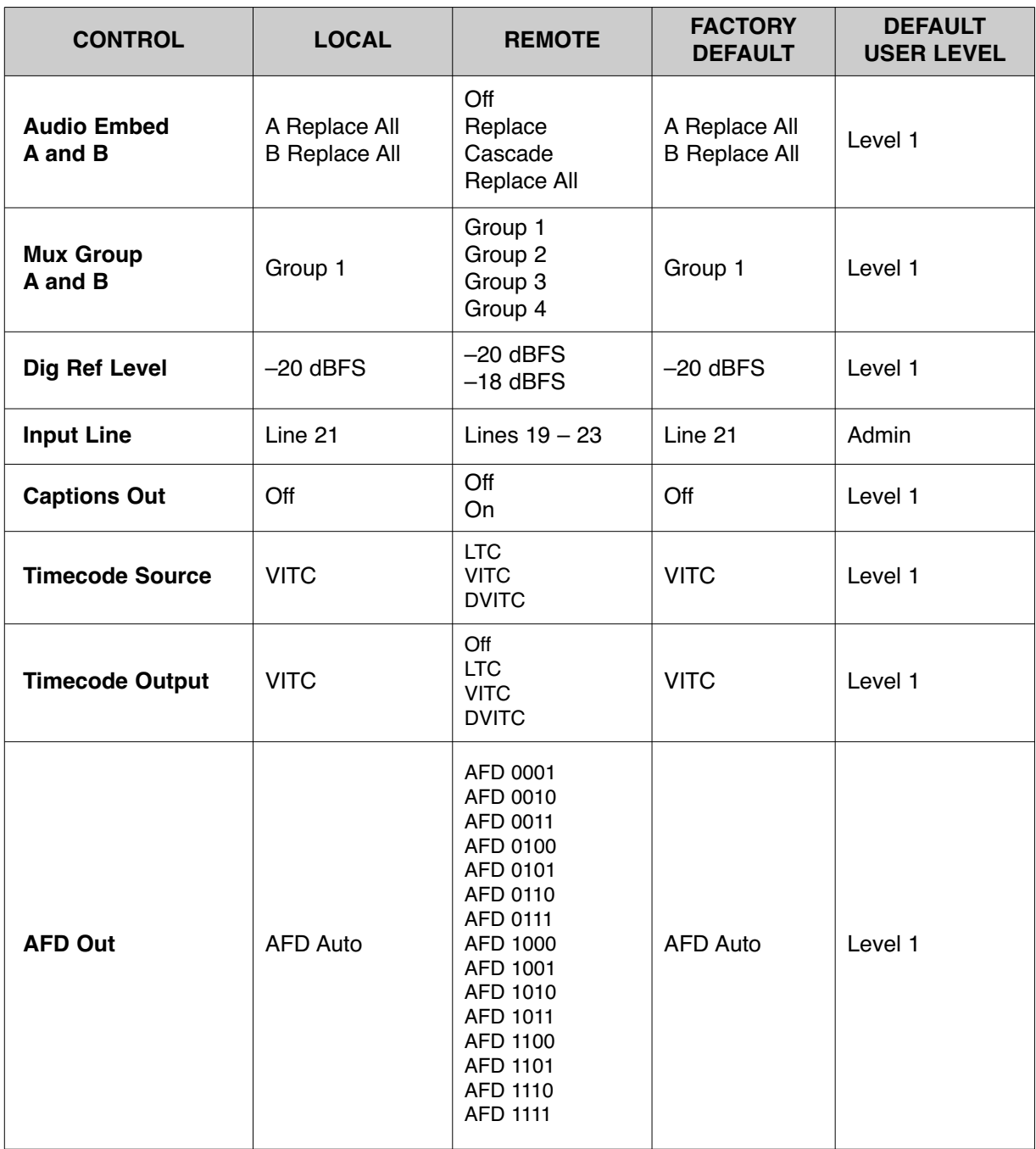

# **7930 Parameter Table (Continued)**

# **Front Panel Controls and Indicators**

The front edge indicators and switch settings are shown in the diagram below:

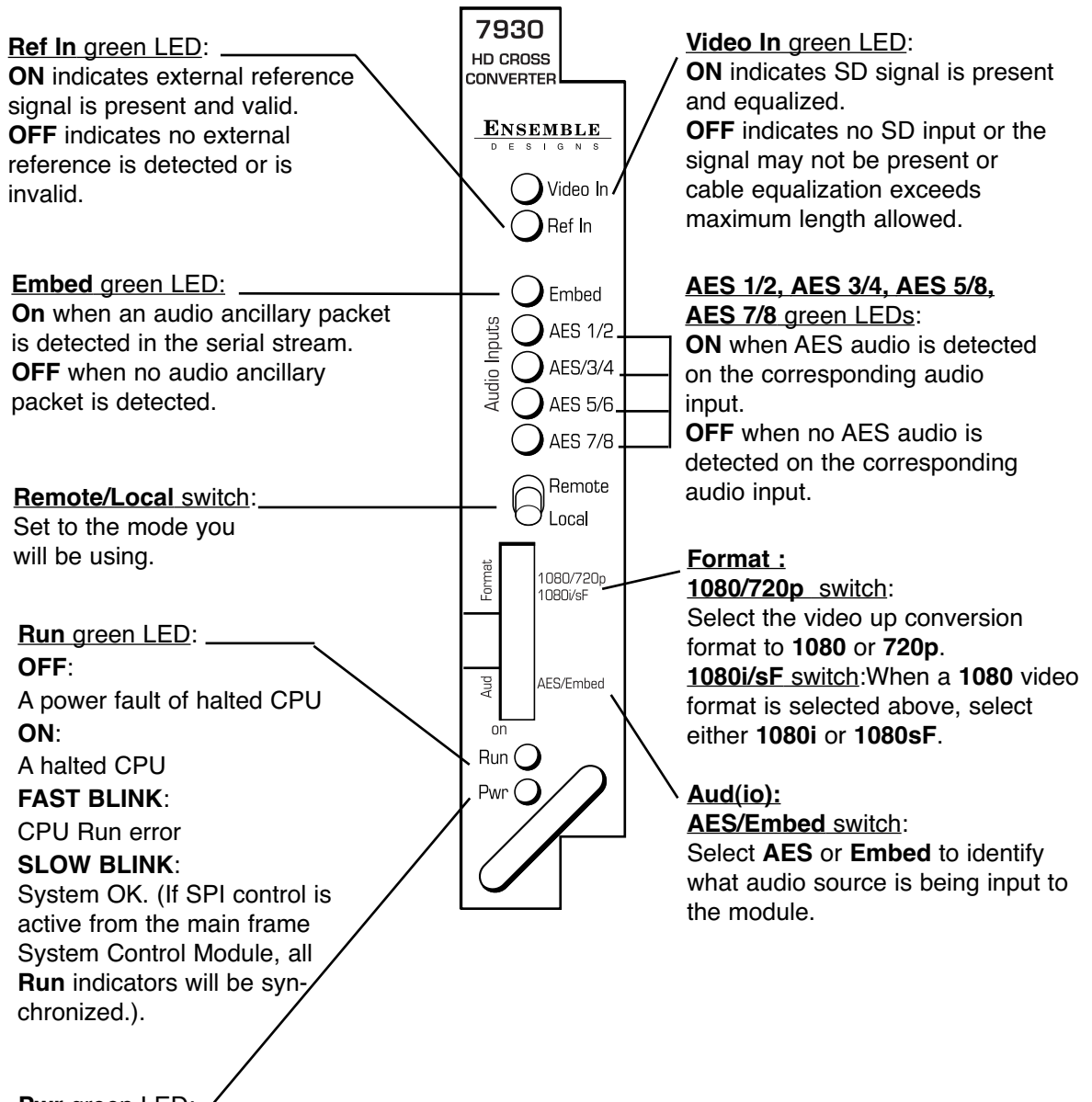

**Pwr** green LED: Indicates the presence (**ON**) or absence (**OFF**) of power (+5V).

# **Avenue PC Remote Configuration**

The Avenue PC remote control menus for this module are illustrated and explained below. Refer to the **7930 Parameter Table** for a summary of available parameters that can be set remotely through the menus illustrated. The **Configuration Summary** gives tips and general background information on setting the parameters. For more information on using Avenue PC, refer to the Avenue PC Control Application Software data pack.

Parameter fields that are grayed out can indicate one of the following conditions:

- An option is not installed.
- The function is not active.
- The module is locked.
- The User Level set with Avenue PC is not accessible from the current User Level.

### **7930 Avenue PC Menus**

The **Vid In** menuallows you to configure the following:

• **Ref Source** – use this control to set the reference input source.

Status reporting is provided for the following conditions:

- **Input** indicates signal is present and equalized.
- **WSS/AFD In** the Wide Screen Signal/Active Format Descriptions In indicator displays the format of the input signal connected to the Video In BNC as one of the following: **None, Full Frame**, **Letter 14:9, Letter 14:9T, Letter 16:9**, **Letter 16:9T, Anamorphic, Pillar 4x3, Pillar 14x9, Unknown WSS, Unknown AFD.**
- **Reference** reports the status of the reference input as either **No Reference**, **Ref 525 Lock**, **Ref 625 Lock**, or **Ref TLS Lock**.

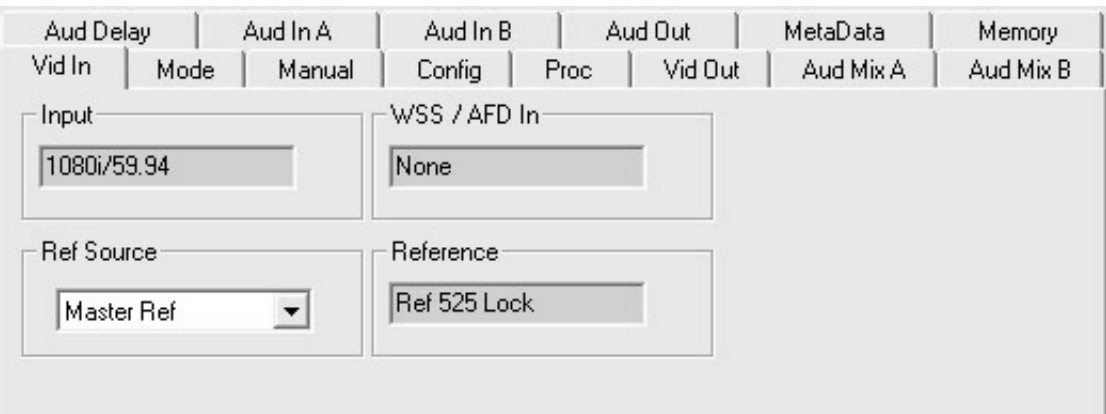

The **Mode** menu shown below allows you to configure the following:

- **Mode** use this control to set the aspect ratio for the cross-converted HD video output. When **Manual** is selected, use the **Manual** menu given next.
- **Output Standard** use this control to set the desired output standard for cross conversion.

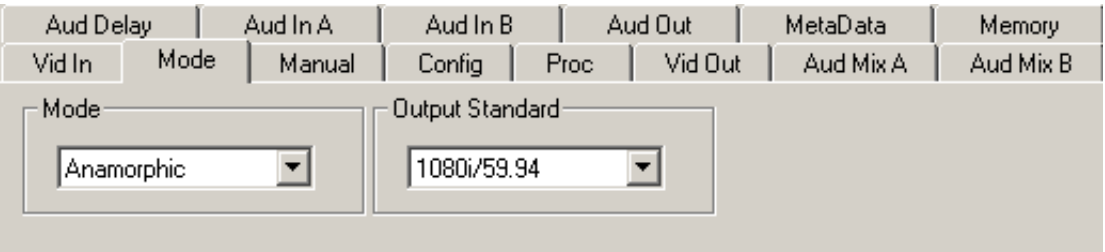

When **Manual** is selected in the **Mode** menu above, this menu will be active and you can set the aspect ratio of the output as desired with the following controls:

- **Width** set the aspect ratio width.
- **Height** set the aspect ratio height.
- **Hor Position** set the horizontal position of the output.
- **Ver Position** set the vertical position of the output.

Use the **Default** button in each control to return to the default value.

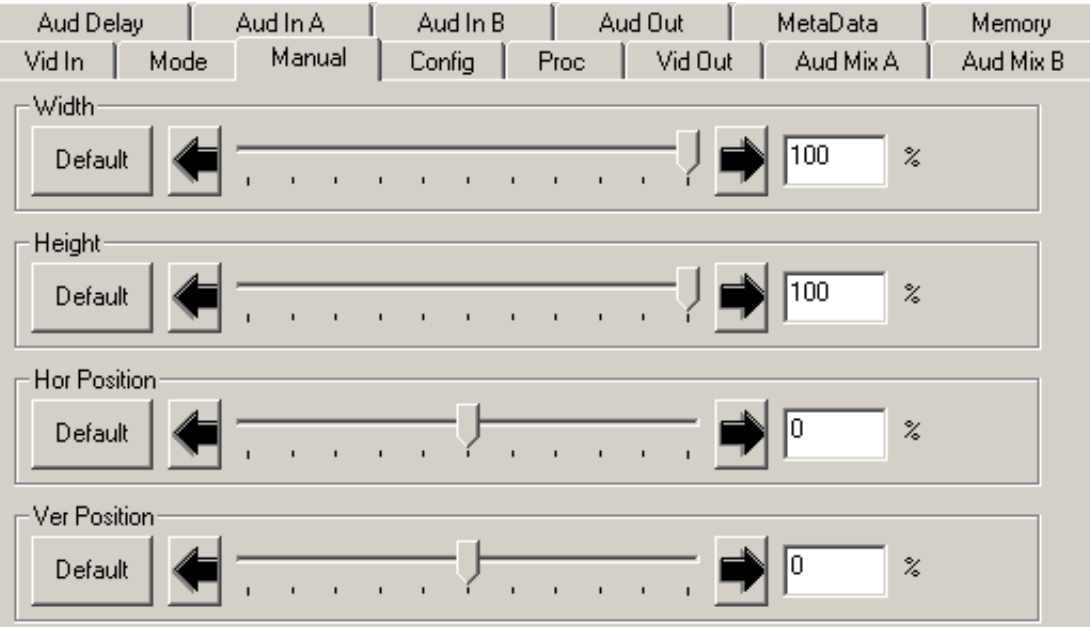

Use the **Config** menu below to enable the following controls:

- **Noise Reduce** adjust the amount of noise reduction on the output signal from **Off**, **Low**, **Medium**, or **High**.
- **Detail** adjust the amount of picture detail enhancement on the output from **Low**, **Medium**, or **High**.
- **3:2 Detect** turn the control to detect video that has been converted from film, **On** or **Off**.

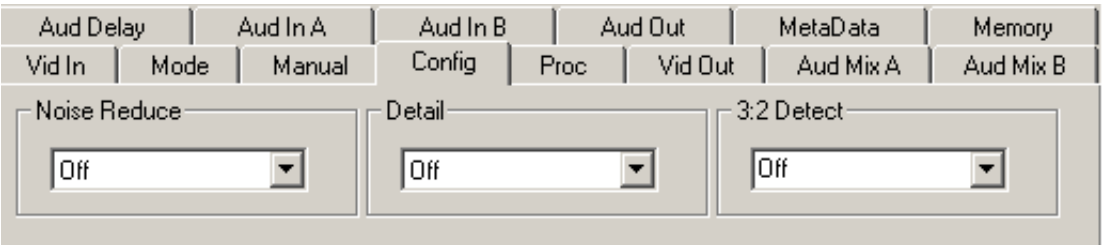

The **Proc** menu shown below allows you to adjust the following video processing parameters for the signal:

- **Gain**  adjust the percentage of overall gain (luminance and chrominance).
- **Chroma** adjust the percentage of chroma amplitude.
- **Pedestal** adjust the pedestal (black) level of the signal in IRE.
- **Hue** adjust the hue of the signal  $\pm$  180 degrees.

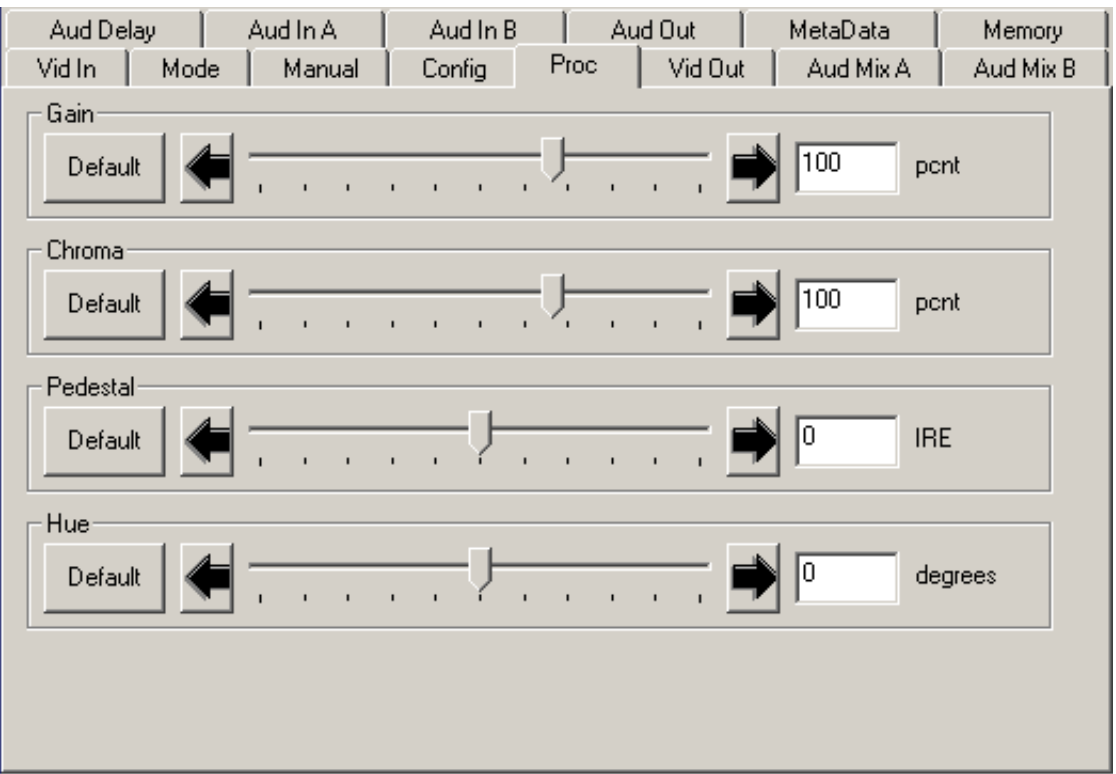

Use the **Vid Out** menu shown below to adjust the following parameters:

- **Test Pattern** select a test pattern to be sent to the video output of the module.
- **Hor Timing** adjust the horizontal timing of the output signal to place the leading edge of sync coincident with other sources.
- **Vert Timing** set the vertical timing to a typical setting of 0 lines.

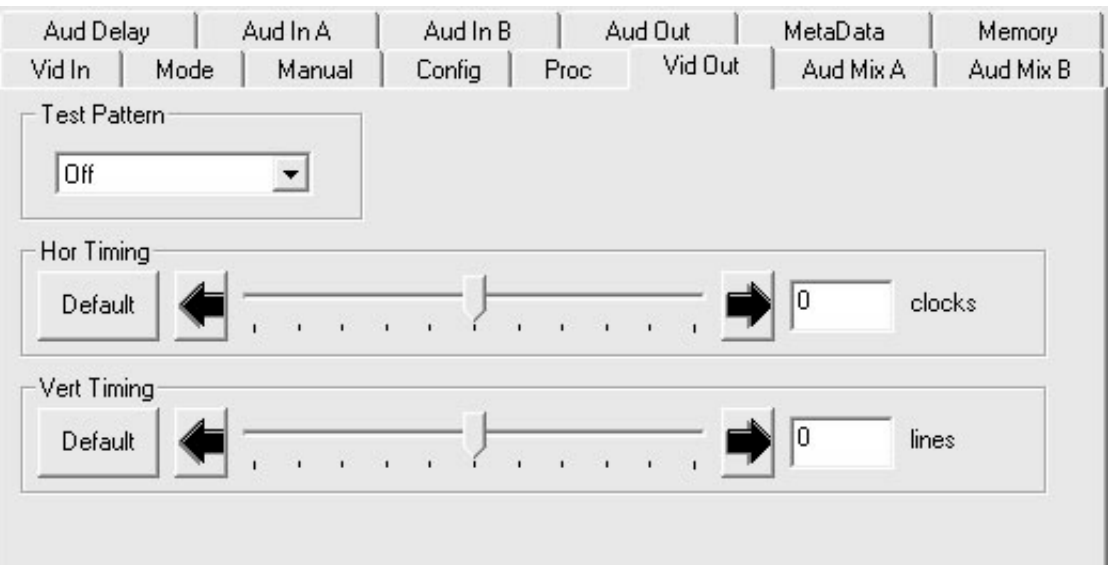

When an 8415 Audio Processor submodule is installed, use the **Aud Mix A** and **B** menus shown next to control the audio mixing and shuffling of the module. Each output bus assignment will be indicated by a green box.

For Channels  $1 - 4$ , use the **Audio Mix A** menu to set the following

- **Input Ch 1** assign Input Channel 1 to the desired output bus or tie to Channel 2. Set the input level using the slider control or by entering a number in the window and pressing the **Enter** key on your PC.
- **Input Ch 2** assign Input Channel 2 to the desired output bus or tie to Channel 1. Set the input level using the slider control or by entering a number in the window and pressing the **Enter** key on your PC.
- **Input Ch 3** assign Input Channel 3 to the desired output bus or tie to Channel 4. Set the input level using the slider control or by entering a number in the window and pressing the **Enter** key on your PC.
- **Input Ch 4**  assign Input Channel 4 to the desired output bus or tie to Channel 3. Set the input level using the slider control or by entering a number in the window and pressing the **Enter** key on your PC.

Selecting the **Tie** button in Input Ch 1 or Input Ch 2 will tie the two controls together. Selecting the **Tie** button in Input Ch 3 or Input Ch 4 will tie the controls for these channels together.

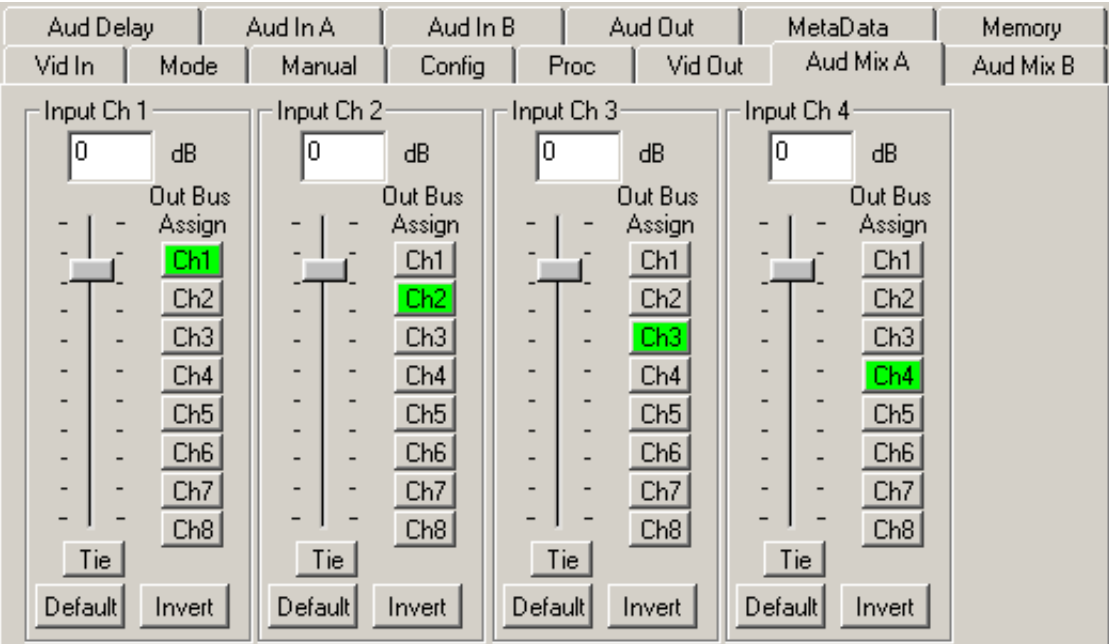

Select the **Default** button to return to the default value.

Select the **Invert** button to invert the phase of the audio content.

For Channels 5 – 8, use the **Audio Mix B** menu shown below to set the following

- **Input Ch 5** assign Input Channel 5 to the desired output bus or tie to Channel 6. Set the input level using the slider control or by entering a number in the window and pressing the **Enter** key on your PC.
- **Input Ch 6** assign Input Channel 6 to the desired output bus or tie to Channel 5. Set the input level using the slider control or by entering a number in the window and pressing the **Enter** key on your PC.
- **Input Ch 7** assign Input Channel 7 to the desired output bus or tie to Channel 8. Set the input level using the slider control or by entering a number in the window and pressing the **Enter** key on your PC.
- **Input Ch 8** assign Input Channel 8 to the desired output bus or tie to Channel 7. Set the input level using the slider control or by entering a number in the window and pressing the **Enter** key on your PC.

Selecting the **Tie** button in Input Ch 5 or Input Ch 6 will tie the two controls together. Selecting the **Tie** button in Input Ch 7 or Input Ch 8 will tie the controls for these channels together.

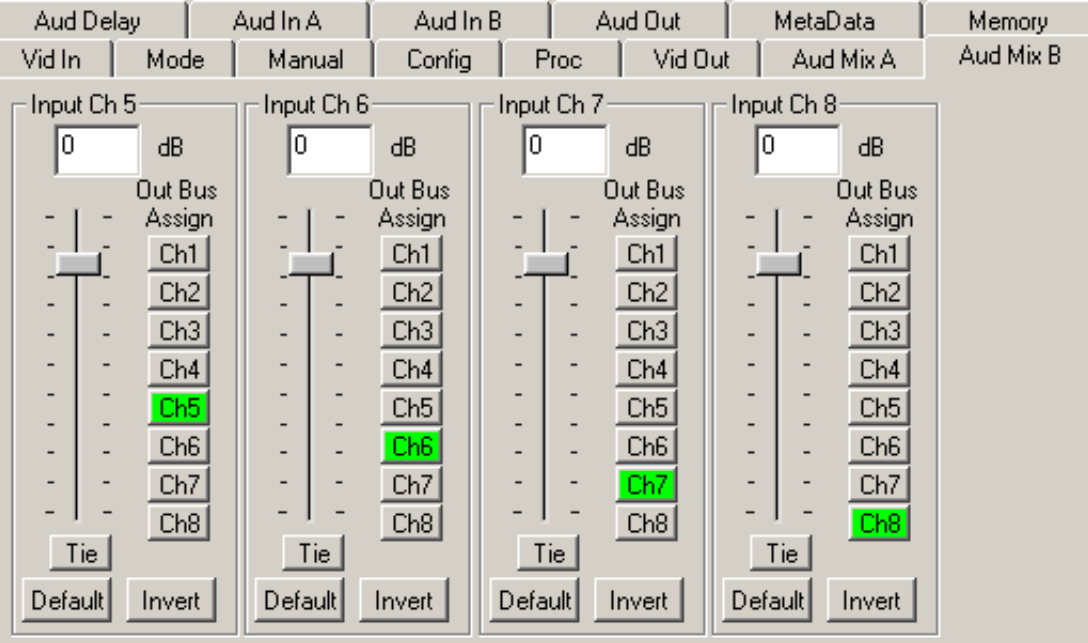

Select the **Default** button to return to the default value.

Select the **Invert** button to invert the phase of the audio content.

Use the **Aud Delay** menu shown below for the 8415 Audio submodule to adjust the amount of audio delay on the output:

- **Auto Track**  enable auto tracking by selecting **On** or **Off.**
- **Bulk Delay** set the amount of bulk delay using the left and right arrows or enter a value in the **msec** field and press the **Enter** key on your PC.

The amount of total delay will be reported in nsec in the **Total Delay** window.

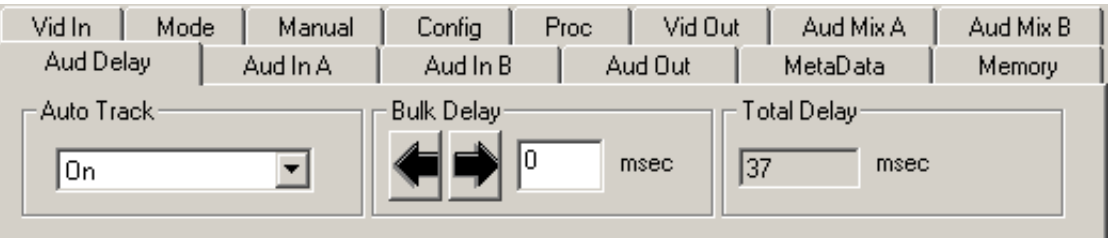

Use the **Aud In A** menu shown on the next page to adjust the following parameters:

- **1/2 Input** select the input audio source for Input 1/2.
- **3/4 Input** select the input audio source for Input 3/4.

When an AES input pair is selected as an input, the corresponding AES BNC on the rear of the module will become an input. If an AES input is not selected, the corresponding BNC on the rear of the module will automatically become an output. Refer to the block diagram on page 4 for an illustration of the input/output BNCs.

- **1/2 Mode** for a Serial input with embedded audio, select the type of audio in the stream:
	- **Audio** the embedded stream is standard audio.
	- **Data** the embedded stream is a non-audio signal.
	- **Auto** the module will detect the type of signal embedded in the stream, audio or data.
- **3/4 Mode** select the type of audio in the serial stream as described above.
- **DeMux Group** select the embedded audio group to demultiplex from the selections. The status of embedded audio is shown in the **Embed In** view.

The status of the corresponding audio inputs are shown next to the control. Status is reported as one of the following:

- **No Input** no serial digital embedded audio is detected.
- **Audio Sync** the audio embedded in the stream is synchronous with the timing reference.
- **Data Sync** the data embedded in the stream is synchronous with the timing reference.
- **Audio Async** the audio embedded in the stream is non-synchronous with the timing reference.

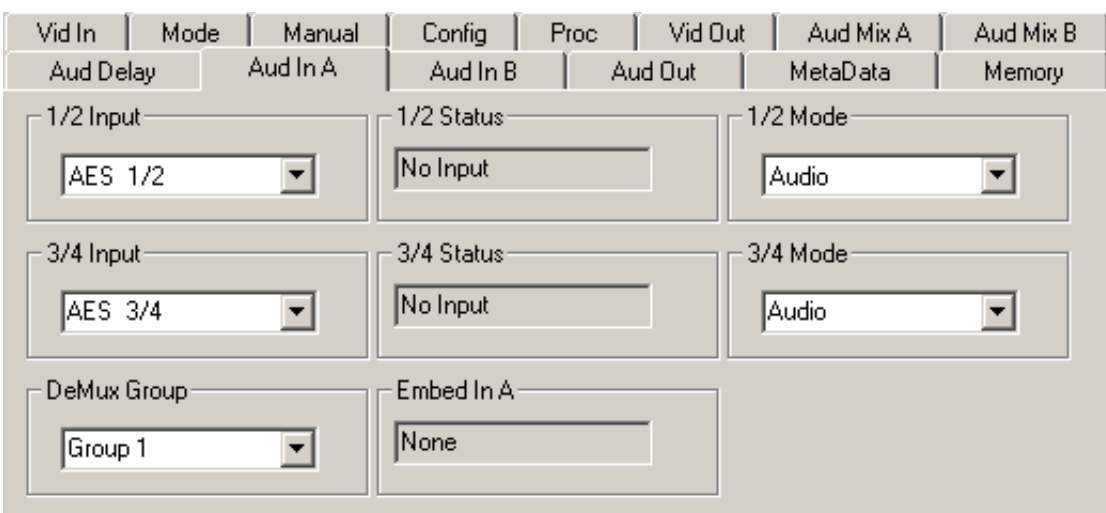

Use the **Aud In B** menu shown on the next page to adjust the following parameters:

- **5/6 Input**  select the input audio source for Input 5/6.
- **7/8 Input** select the input audio source for Input 7/8.

When an AES input pair is selected as an input, the corresponding AES BNC on the rear of the module will become an input. If an AES input is not selected, the corresponding BNC on the rear of the module will automatically become an output. Refer to the block diagram on page 4 for an illustration of the input/output BNCs.

- **5/6 Mode** for a Serial input with embedded audio, select the type of audio in the stream:
	- **Audio** the embedded stream is standard audio.
	- **Data** the embedded stream is a non-audio signal.
	- **Auto** the module will detect the type of signal embedded in the stream, audio or data.
- **7/8 Mode** select the type of audio in the serial stream as described above.
- **DeMux Group** select the embedded audio group to demultiplex from the selections. The status of embedded audio is shown in the **Embed In** view.

The status of the corresponding audio inputs are shown next to the control. Status is reported as one of the following:

- **No Input** no serial digital embedded audio is detected.
- **Audio Sync** the audio embedded in the stream is synchronous with the timing reference.
- **Data Sync** the data embedded in the stream is synchronous with the timing reference.
- **Audio Async** the audio embedded in the stream is non-synchronous with the timing reference.

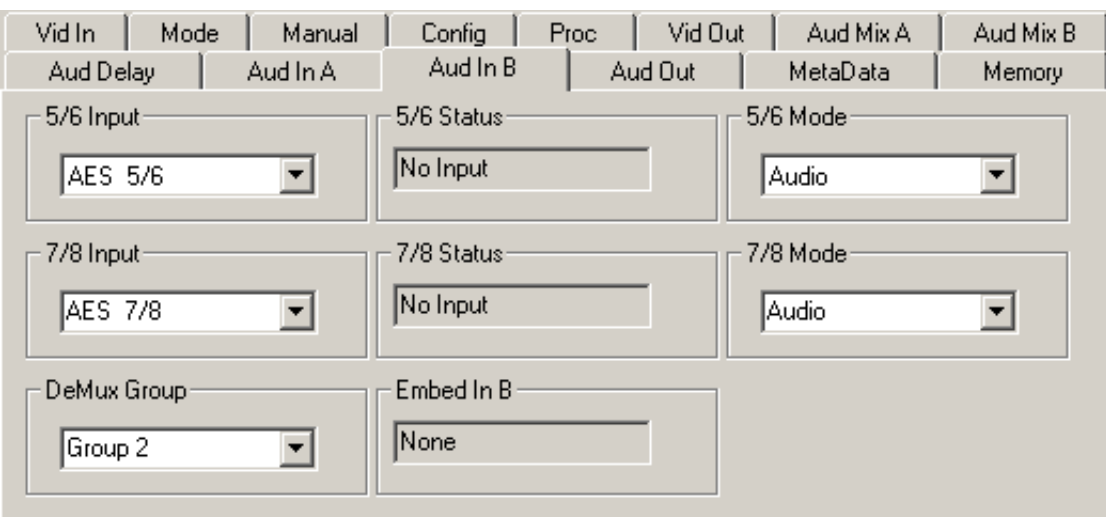

Use the **Aud Out** menu shown below to adjust the following audio output parameters:

- **Audio Embed A** turn embedding **Off** for no embedding to take place in the output signal. Select **Replace** to replace the targeted group in the stream with new content. If there is no such group already present, the new content will be placed in the horizontal interval in normal cascade, following any other content already there. When **Cascade** is selected, the audio channels are placed after any existing content. **Replace All** will strip all of the original content and the new content is placed at the beginning of the horizontal interval.
- **Audio Embed B**  identical to **Audio Embed A** but no **Replace All** function is required as this will occur upstream in the A embedder.
- **Mux Group A** select the multiplexed group to be embedded in embedder A in the output.
- **Mux Group B** select the multiplexed group to be embedded in embedder B in the output.

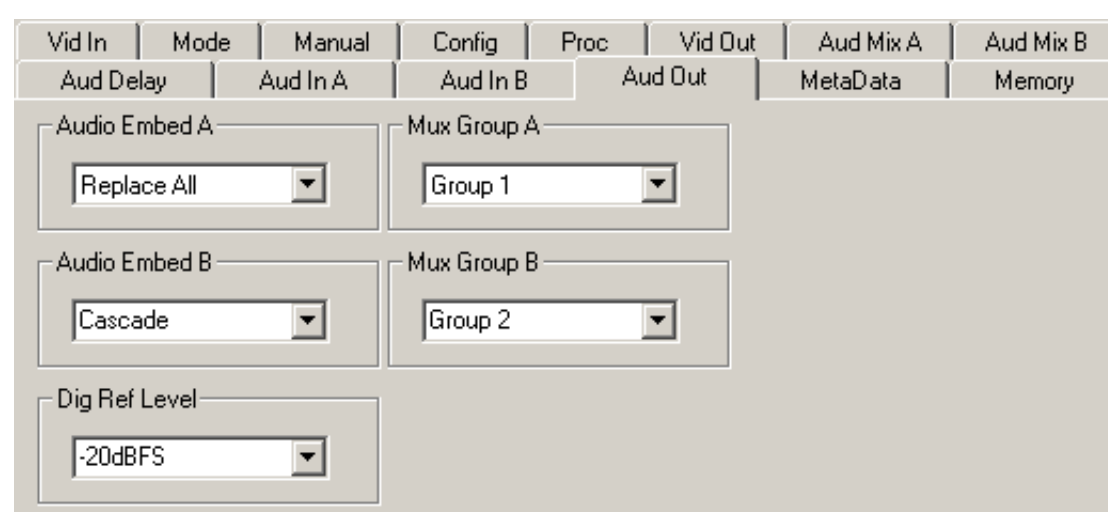

• **Dig Ref Level** – set the digital reference level for the audio output.

The **MetaData** menu reports or provides settings for the following closed captioning and timecode parameters:

- **CC Input Line** You do not need to set the value for this control. If an SD signal is present on the input, the module will autosense which line the caption data is on and report that information in the Captions In box.
- **Captions In** Reports the status of caption data on the input signal as **None, Line 21, Line 23, CEA608** or **CEA708**.
- **Captions Out** If the **Captions In** display reports the presence of closed captioning, set to **On** for passing the captions through to the output or turn **Off** closed captioning on the output.
- **Timecode Source** set the type of timecode source present in the input signal, **LTC, VITC Line 14** through **VITC Line 20**.
- **Timecode Output** set the type of timecode for insertion on the output signal.
- **Timecode Status** display will report **None, Line 21, Line 23, CEA608** or **CEA708**.
- **AFD Out** set the AFD (Active Format Description) output code for the desired aspect ratio. AFD is a four-bit code that defines the active image area and protected image areas for various combinations of aspect ratios. Available values for this field are:

**AFD Auto** (default value)

The following additional values represent binary codes:

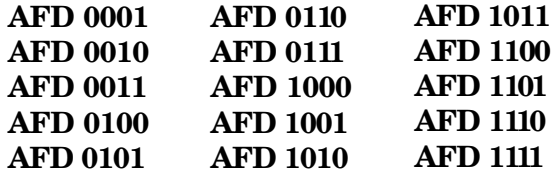

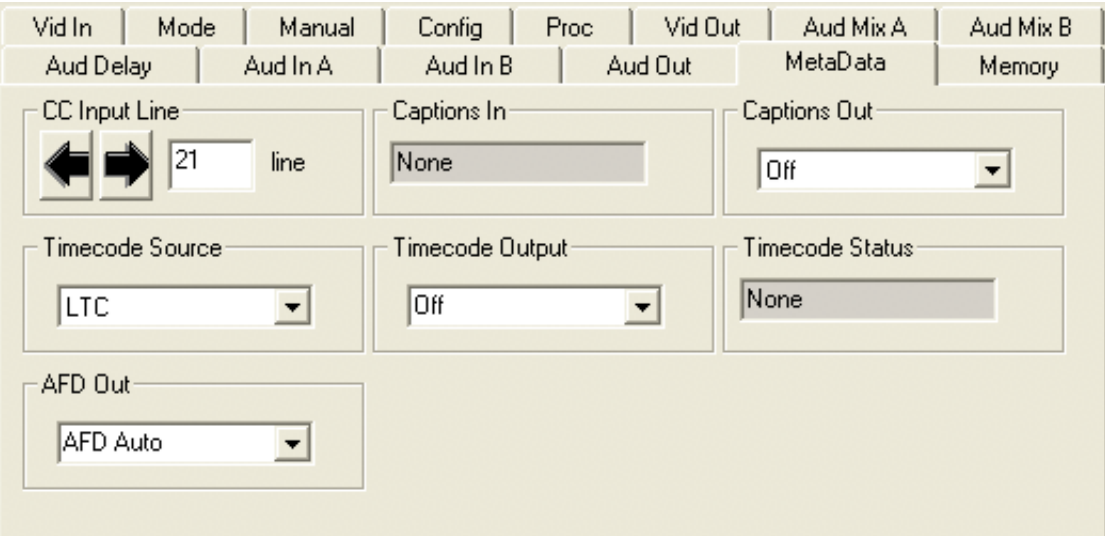

The **Memory** menu shown below allows you to save overall module setups to five memory registers as follows:

- Select **Save**, then one of the five memory registers **Reg 1 5**. The box will turn green. The entire module setup is now saved in the selected register.
- To recall a register, select the register box. If there is information saved, the box will turn green. The saved setup will now be loaded to the module. Up to five different module setups can be saved and recalled using the individual registers.

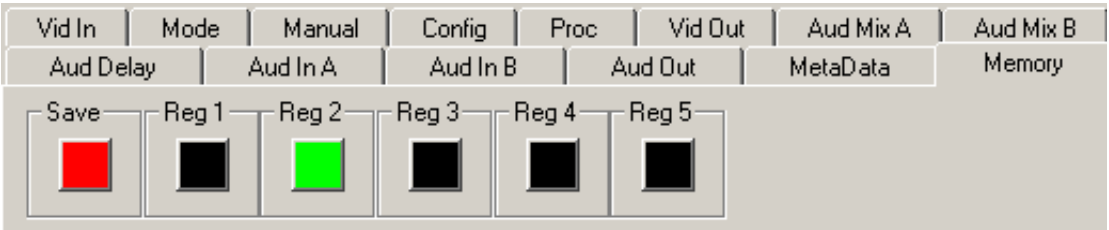

# **Avenue Touch Screen Remote Configuration**

The Avenue Touch Screen remote control menus for this module are illustrated and explained below. Refer to the **7930 Parameter Table** for a summary of available parameters that can be set remotely through the menus illustrated. The **Configuration Summary** gives tips and general background information on setting the parameters. For more information on using Avenue PC, refer to the Avenue PC Control Application Software data pack.

Parameter fields that are grayed out can indicate one of the following conditions:

- An option is not installed.
- The function is not active.
- The module is locked.
- The User Level set with Avenue PC is not accessible from the current User Level.

#### **7930 Avenue Touch Screen Menus**

The **Vid In** menuallows you to configure the following:

• **Ref Source** – use this control to set the reference input source.

Status reporting is provided for the following conditions:

- **Input** indicates signal is present and equalized.
- **WSS/AFD In** the Wide Screen Signal/Active Format Descriptions In indicator displays the format of the input signal connected to the Video In BNC as one of the following: **None, Full Frame**, **Letter 14:9, Letter 14:9T, Letter 16:9**, **Letter 16:9T, Anamorphic, Pillar 4x3, Pillar 14x9, Unknown WSS, Unknown AFD.**
- **Reference** reports the status of the reference input as either **No Reference**, **Ref 525 Lock**, **Ref 625 Lock**, or **Ref TLS Lock**.

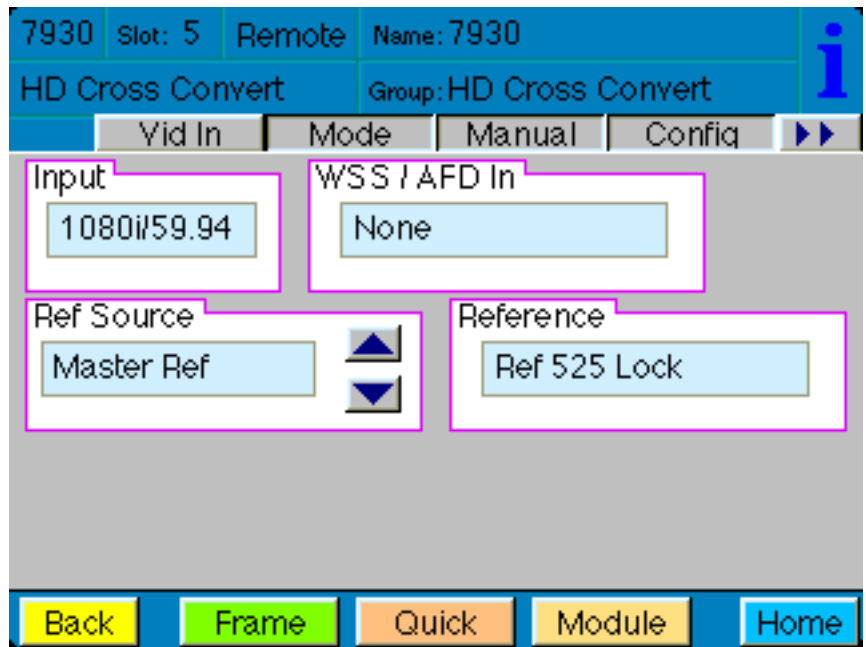

The **Mode** menu shown below allows you to configure the following:

- **Mode** use this control to set the aspect ratio for the cross converted HD video output. When **Manual** is selected, use the **Manual** menu given next.
- **Output Standard** use this control to set the desired output standard for cross conversion.

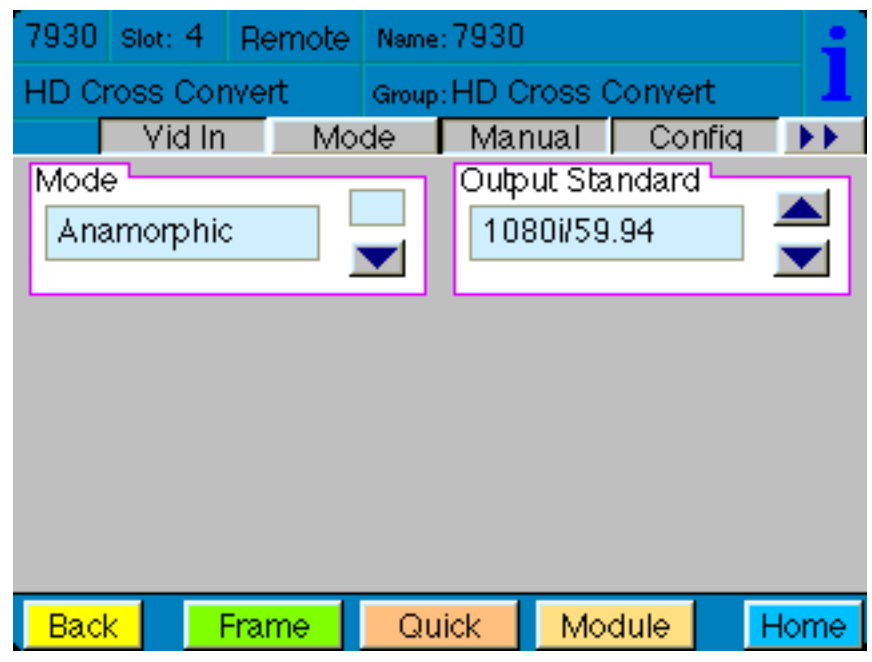

When **Manual** is selected in the previous **Mode** menu, you may set the output format mode of the cross converted HD output with the following controls:

- **Width** set the width of the output .
- **Height** set the height of the output .
- **Hor Position** set the horizontal position of the output.
- **Ver Position** set the vertical position of the output.

Use the **Default** button in each control to return to the default value.

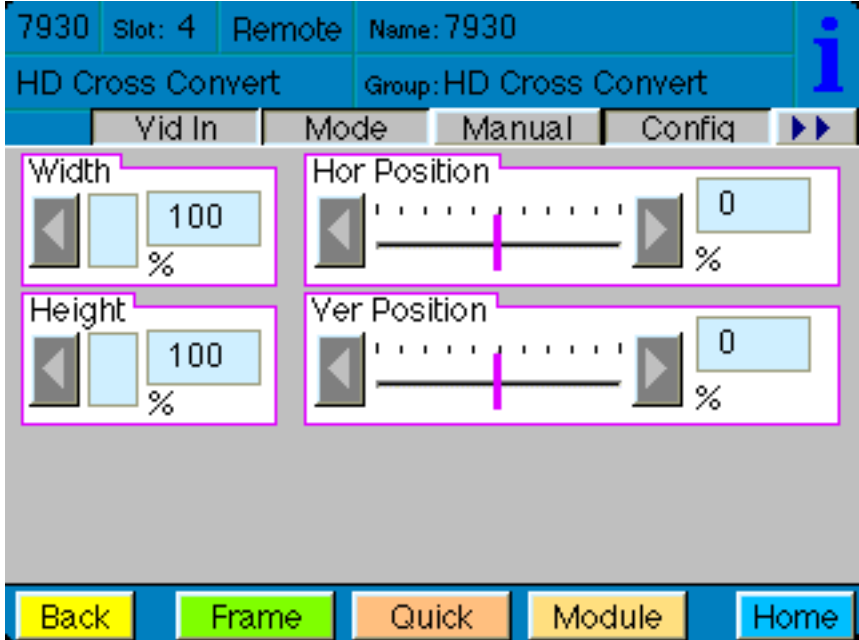

Use the **Config** menu below to enable the following controls:

- **Noise Reduce** adjust the amount of noise reduction on the output signal from **Off**, **Low**, **Medium**, or **High**.
- **Detail** adjust the amount of picture detail enhancement on the output from **Low**, **Medium**, or **High**. .
- **3:2 Detect** turn the control to detect video that has been converted from film, **On** or **Off**.

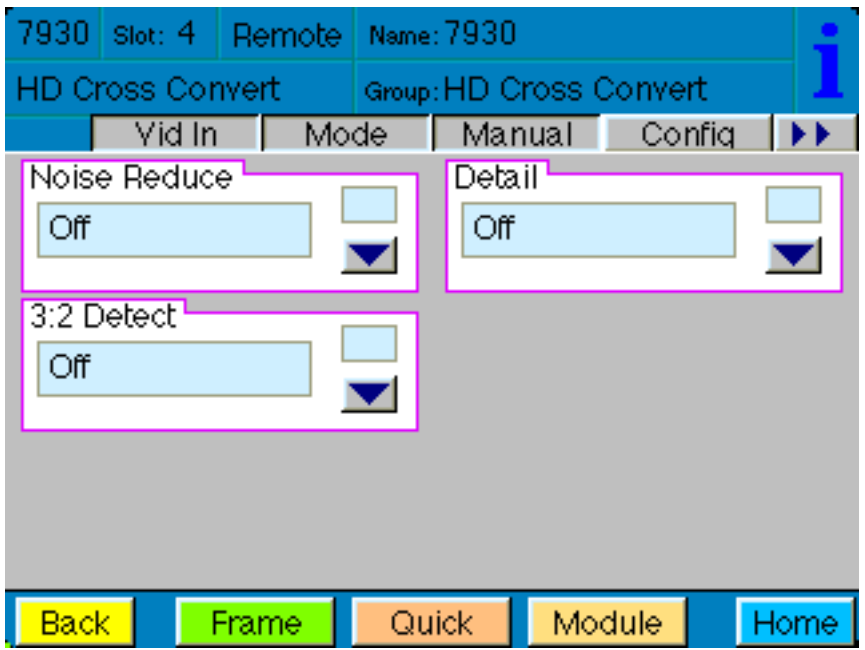

The **Proc** menu shown below allows you to adjust the following video processing parameters for the signal:

- **Gain**  adjust the percentage of overall gain (luminance and chrominance).
- **Chroma** adjust the percentage of chroma amplitude.
- **Pedestal** adjust the pedestal (black) level of the signal in IRE.
- **Hue** adjust the hue of the signal  $\pm$  180 degrees.

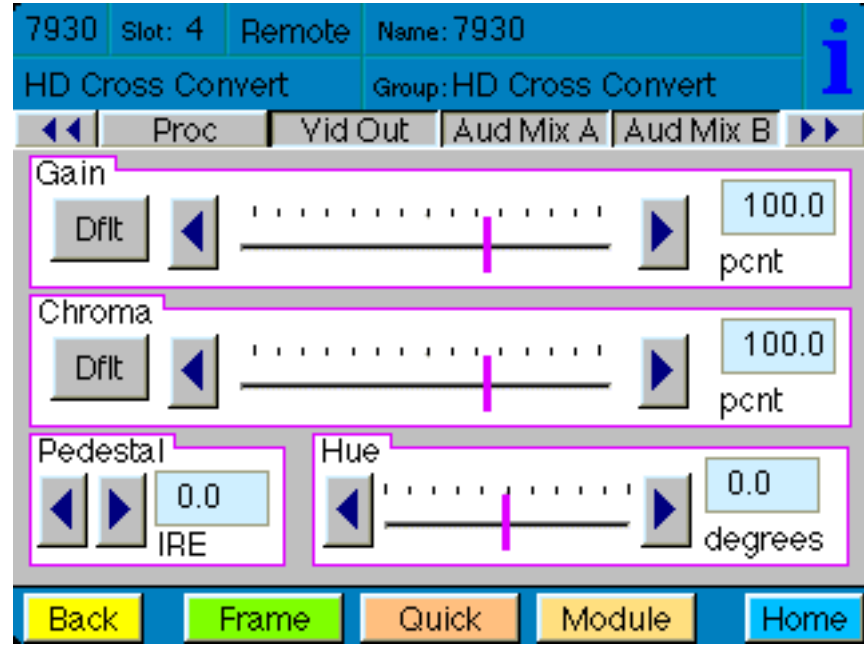

Use the **Vid Out** menu shown below to adjust the following parameters:

- **Test Pattern** select a test pattern to be sent to the video output of the module.
- **Hor Timing** adjust the horizontal timing of the output signal to place the leading edge of sync coincident with other sources.
- **Vert Timing** set the vertical timing to a typical setting of 0 lines.

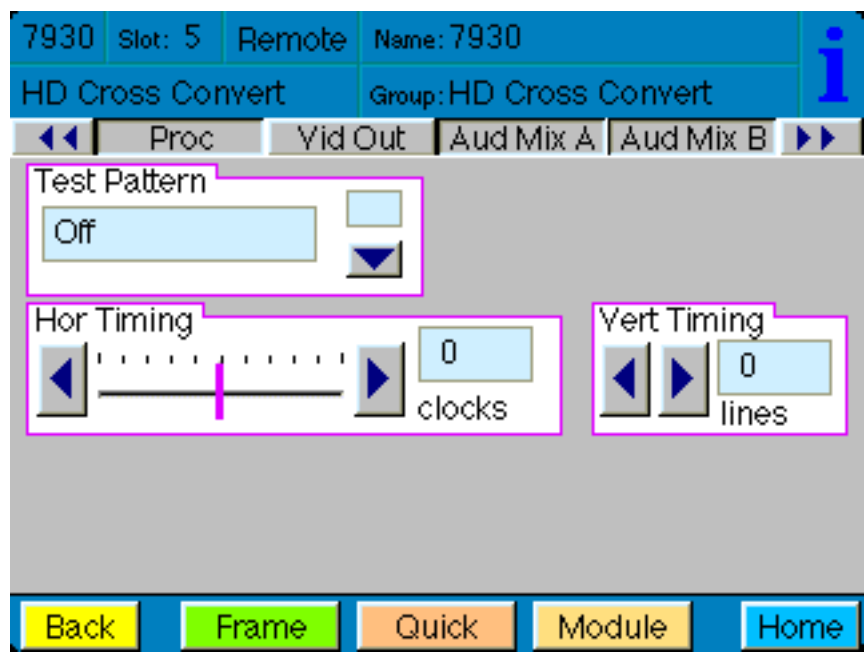

When an 8415 Audio Processor submodule is installed, use the **Aud Mix A** and **B** menus shown next to control the audio mixing and shuffling of the module. Each output bus assignment will be indicated by a green box.

For Channels  $1 - 4$ , use the **Audio Mix A** menu to set the following

- **Input Ch 1** assign Input Channel 1 to the desired output bus or tie to Channel 2. Set the input level using the slider control or by entering a number in the pop-up keypad and pressing the **Enter** key.
- **Input Ch 2** assign Input Channel 2 to the desired output bus or tie to Channel 1. Set the input level using the slider control or by entering a number in the pop-up keypad and pressing the **Enter** key.
- **Input Ch 3** assign Input Channel 3 to the desired output bus or tie to Channel 4. Set the input level using the slider control or by entering a number in the pop-up keypad and pressing the **Enter** key.
- **Input Ch 4**  assign Input Channel 4 to the desired output bus or tie to Channel 3. Set the input level using the slider control or by entering a number in the pop-up keypad and pressing the **Enter** key.

Selecting the **Tie** button in Input Ch 1 or Input Ch 2 will tie the two controls together. Selecting the **Tie** button in Input Ch 3 or Input Ch 4 will tie the controls for these channels together.

Select the **Default** button to return to the default value.

Select the **Invert** button to invert the phase of the audio content.

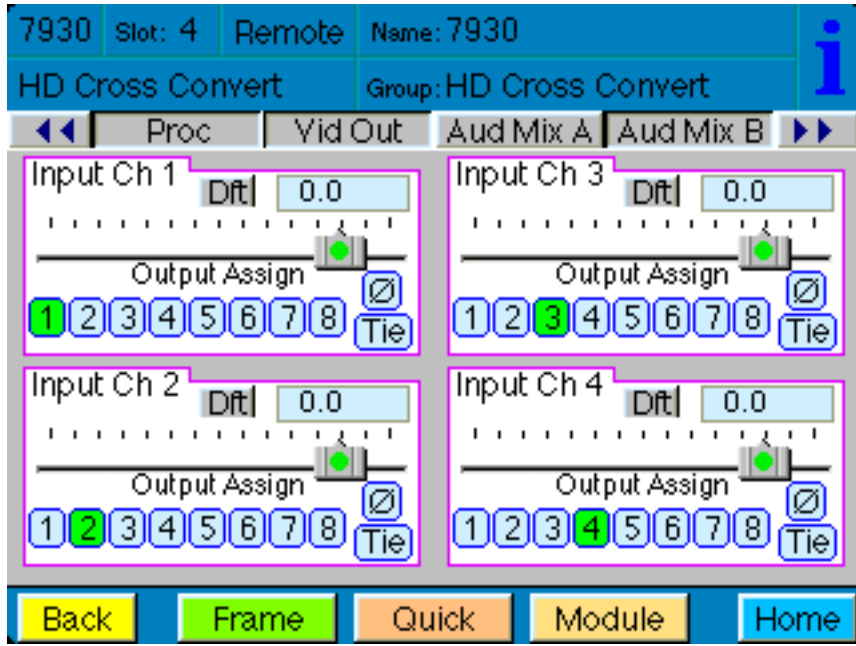

For Channels 5 – 8, use the **Audio Mix B** menu shown below to set the following

- **Input Ch 5** assign Input Channel 5 to the desired output bus or tie to Channel 6. Set the input level using the slider control or by entering a number in the pop-up keypad and pressing the **Enter** key.
- **Input Ch 6** assign Input Channel 6 to the desired output bus or tie to Channel 5. Set the input level using the slider control or by entering a number in the pop-up keypad and pressing the **Enter** key.
- **Input Ch 7** assign Input Channel 7 to the desired output bus or tie to Channel 8. Set the input level using the slider control or by entering a number in the pop-up keypad and pressing the **Enter** key.
- **Input Ch 8** assign Input Channel 8 to the desired output bus or tie to Channel 7. Set the input level using the slider control or by entering a number in the pop-up keypad and pressing the **Enter** key.

Selecting the **Tie** button in Input Ch 5 or Input Ch 6 will tie the two controls together. Selecting the **Tie** button in Input Ch 7 or Input Ch 8 will tie the controls for these channels together.

Select the **Default** button to return to the default value.

Select the **Invert** button to invert the phase of the audio content.

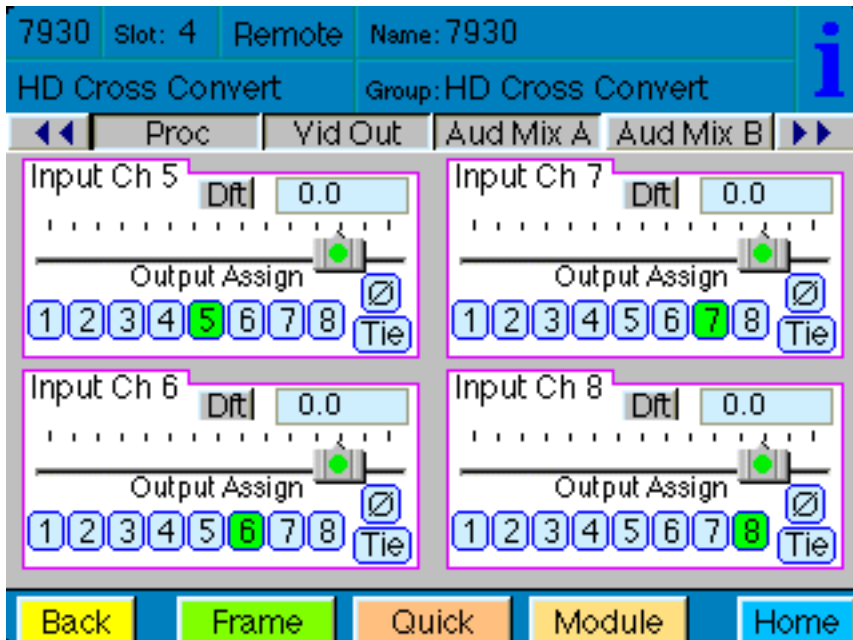

Use the **Aud Delay** menu shown below for the 8415 Audio submodule to adjust the amount of audio delay on the output:

- **Auto Track**  enable auto tracking by selecting **On** or **Off.**
- **Bulk Delay** set the amount of bulk delay using the left and right arrows or enter a value in the **msec** field with the pop-up keypad and press the **Enter** key.

The amount of total delay will be reported in nsec in the **Total Delay** window.

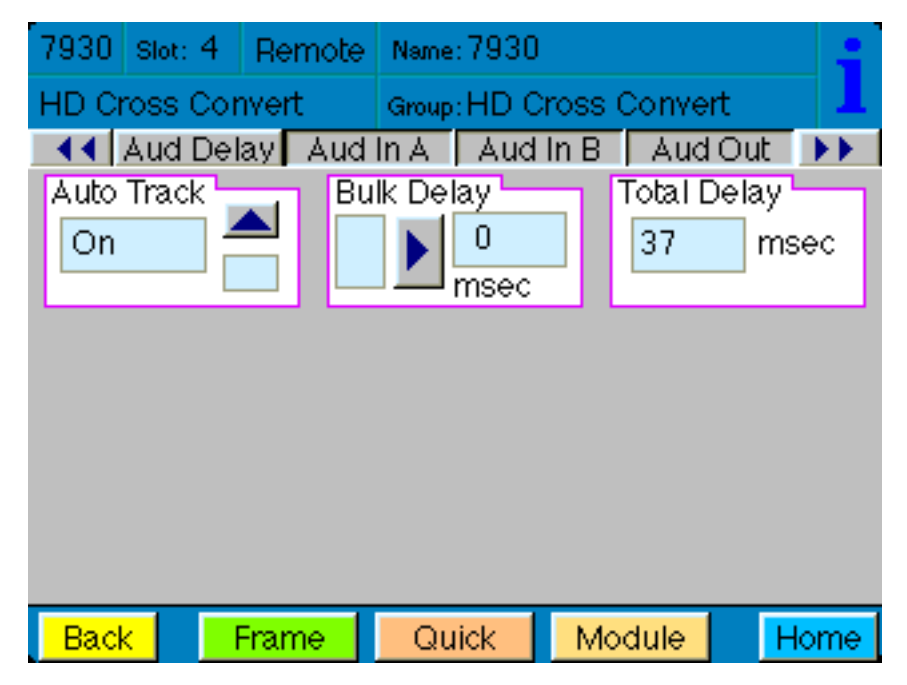

Use the **Aud In A** menu shown on the next page to adjust the following parameters:

- **1/2 Input** select the input audio source for Input  $1/2$ .
- **3/4 Input** select the input audio source for Input 3/4.

When an AES input pair is selected as an input, the corresponding AES BNC on the rear of the module will become an input. If an AES input is not selected, the corresponding BNC on the rear of the module will automatically become an output. Refer to the block diagram on page 4 for an illustration of the input/output BNCs.

- **1/2 Mode** for a Serial input with embedded audio, select the type of audio in the stream:
	- **Audio** the embedded stream is standard audio.
	- **Data** the embedded stream is a non-audio signal.
	- **Auto** the module will detect the type of signal embedded in the stream, audio or data.
- **3/4 Mode** select the type of audio in the serial stream as described above.
- **DeMux Group** select the embedded audio group to demultiplex from the selections. The status of embedded audio is shown in the **Embed In** view.

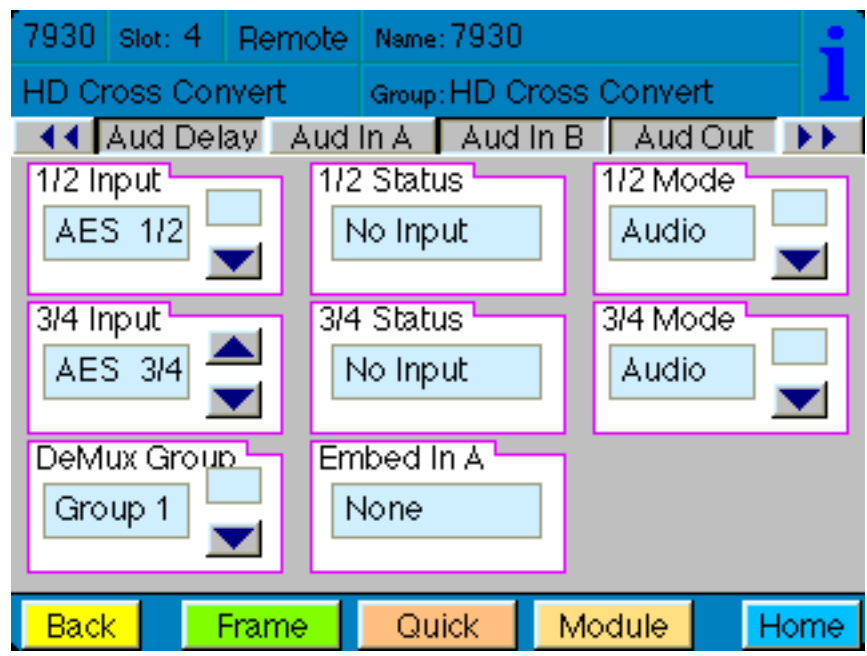

The status of the corresponding audio inputs are shown next to the control. Status is reported as one of the following:

- **No Input** no serial digital embedded audio is detected.
- **Audio Sync** the audio embedded in the stream is synchronous with the timing reference.
- **Data Sync** the data embedded in the stream is synchronous with the timing reference.
- **Audio Async** the audio embedded in the stream is non-synchronous with the timing reference.

Use the **Aud In B** menu shown on the next page to adjust the following parameters:

- **5/6 Input**  select the input audio source for Input 5/6.
- **7/8 Input** select the input audio source for Input 7/8.

When an AES input pair is selected as an input, the corresponding AES BNC on the rear of the module will become an input. If an AES input is not selected, the corresponding BNC on the rear of the module will automatically become an output. Refer to the block diagram on page 4 for an illustration of the input/output BNCs.

- **5/6 Mode** for a Serial input with embedded audio, select the type of audio in the stream:
	- **Audio** the embedded stream is standard audio.
	- **Data** the embedded stream is a non-audio signal.
	- **Auto** the module will detect the type of signal embedded in the stream, audio or data.
- **7/8 Mode** select the type of audio in the serial stream as described above.
- **DeMux Group** select the embedded audio group to demultiplex from the selections. The status of embedded audio is shown in the **Embed In** view.

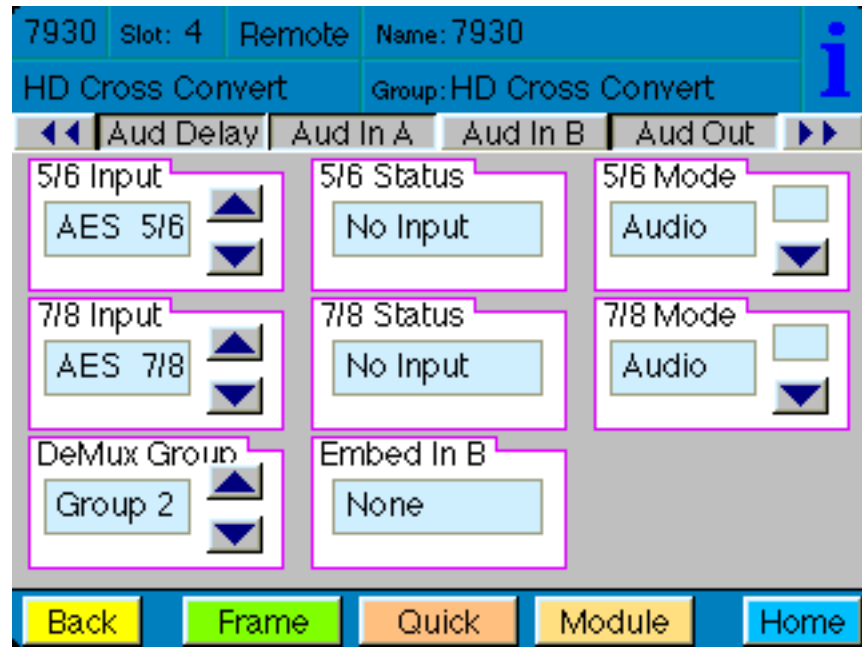

The status of the corresponding audio inputs are shown next to the control. Status is reported as one of the following:

- **No Input** no serial digital embedded audio is detected.
- **Audio Sync** the audio embedded in the stream is synchronous with the timing reference.
- **Data Sync** the data embedded in the stream is synchronous with the timing reference.
- **Audio Async** the audio embedded in the stream is non-synchronous with the timing reference.

Use the **Aud Out** menu shown below to adjust the following audio output parameters:

- **Audio Embed A** turn embedding **Off** for no embedding to take place in the output signal. Select **Replace** to replace the targeted group in the stream with new content. If there is no such group already present, the new content will be placed in the horizontal interval in normal cascade, following any other content already there. When **Cascade** is selected, the audio channels are placed after any existing content. **Replace All** will strip all of the original content and the new content is placed at the beginning of the horizontal interval.
- **Audio Embed B**  identical to **Audio Embed A** but no **Replace All** function is required as this will occur upstream in the A embedder.
- **Mux Group A** select the multiplexed group to be embedded in embedder A in the output.
- **Mux Group B** select the multiplexed group to be embedded in embedder B in the output.
- **Dig Ref Level** set the digital reference level for the audio output.

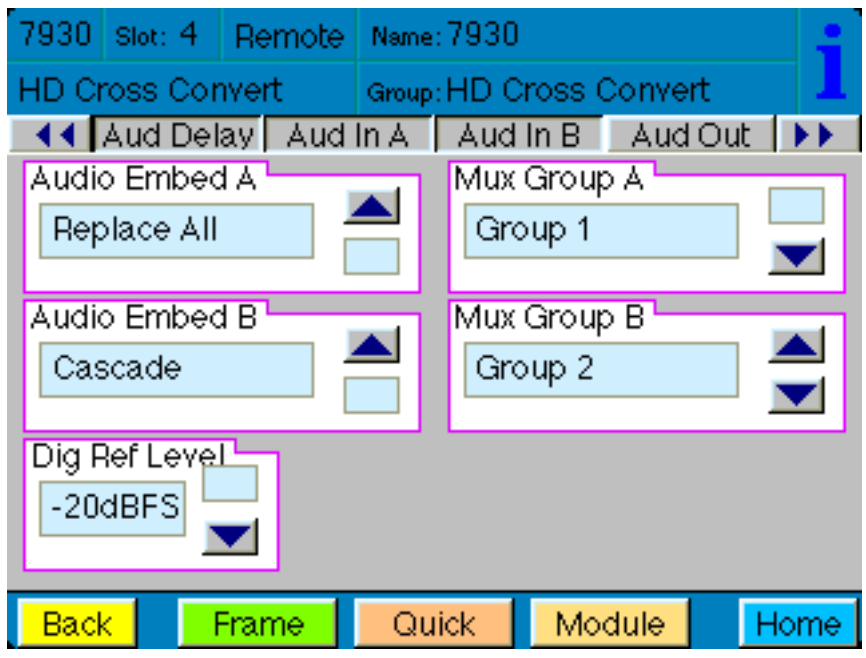

The **MetaData** menu reports or provides settings for the following closed captioning and timecode parameters:

- **CC Input Line** You do not need to set the value for this control. If an SD signal is present on the input, the module will autosense which line the caption data is on and report that information in the Captions In box.
- **Captions In** Reports the status of caption data on the input signal as **None, Line 21, Line 23, CEA608** or **CEA708**.
- **Captions Out** If the **Captions In** display reports the presence of closed captioning, set to **On** for passing the captions through to the output or turn **Off** closed captioning on the output.
- **Timecode Source** set the type of timecode source present in the input signal, **LTC, VITC Line 14** through **VITC Line 20**.
- **Timecode Output** set the type of timecode for insertion on the output signal.
- **Timecode Status** display will report **None, Line 21, Line 23, CEA608** or **CEA708**.
- **AFD Out** set the AFD (Active Format Description) output code for the desired aspect ratio. AFD is a four-bit code that defines the active image area and protected image areas for various combinations of aspect ratios. Available values for this field are:

**AFD Auto** (default value)

The following additional values represent binary codes:

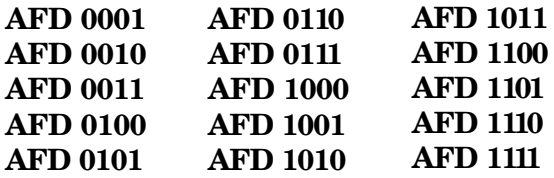

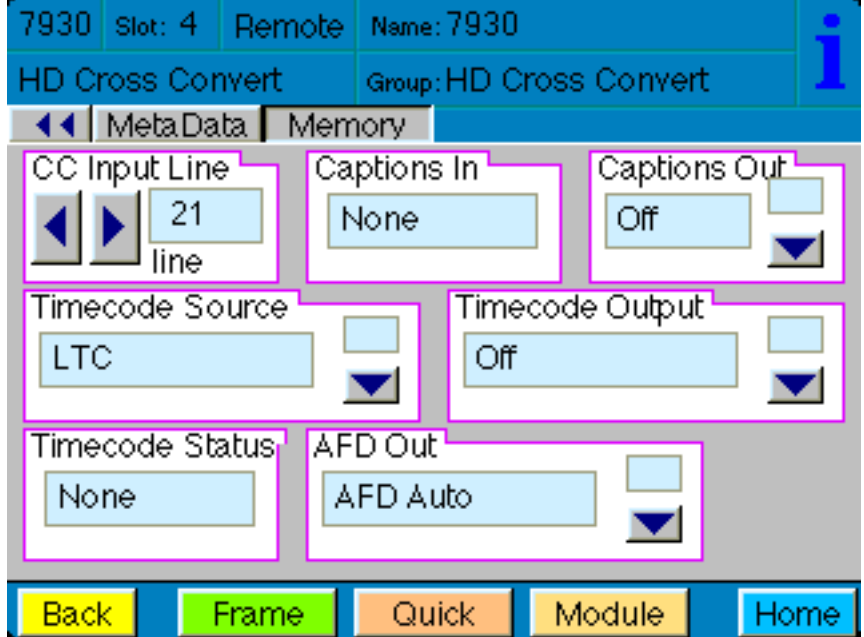

The **Memory** menu shown below allows you to save overall module setups to five memory registers as follows:

- Select **Save**, then one of the five memory registers **Reg 1 5**. The box will turn green. The entire module setup is now saved in the selected register.
- To recall a register, select the register box. If there is information saved, the box will turn green. The saved setup will now be loaded to the module. Up to five different module setups can be saved and recalled using the individual registers.

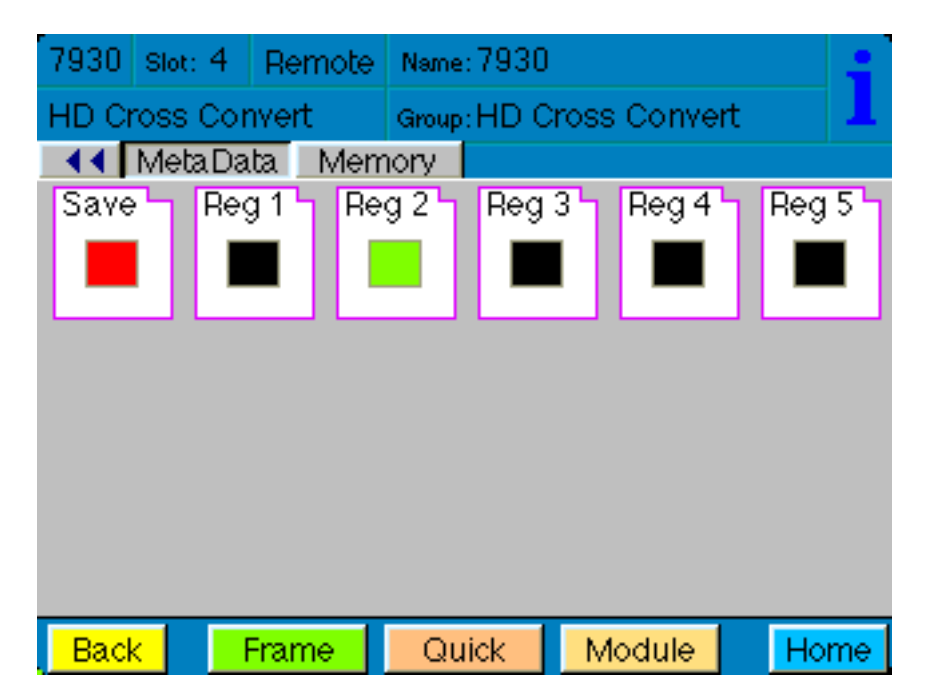

# **TROUBLESHOOTING**

As a troubleshooting aid, the signal presence, power and CPU status can be easily monitored from the front panel of this module using the indicators explained in the **Front Panel Switches and Indicators** section.

The following status items can be monitored using the Avenue Touch Screen Control Panel, Express Panel, or PC Application:

- Input Status
- Slot ID, Software Version and Board Revision

Refer to the overall troubleshooting tips given below for the module:

### **No status lights are lit on front panel:**

- Check that frame power is present (green LED(s) on frame power supplies).
- Check that module is firmly seated in frame. Try removing it and plugging it in again.

#### **Can't control module:**

- Check status of CPU **Run** green LED. Should be blinking slowly and in unison with other modules if System module is present. If not, try removing it and plugging it in again.
- System module may not be working properly if installed.

### **No video or audio signal out of module:**

- Check status of **In** green LEDs. If not lit, check the input signal for presence and quality.
- Check cabling to input of module.

You may also refer to the technical support section of the Ensemble web site for the latest information on your equipment at the URL below:

#### http://www.ensembledesigns.com/support

## **SOFTWARE UPDATING**

Software upgrades for each module can be downloaded remotely if the optional System Control module is installed. These can be downloaded onto your PC and then Avenue PC will distribute the update to the individual module. (Refer to the Avenue PC documentation for more information.) Periodically updates will be posted on our web site. If you do not have the required System Control Module and Avenue PC, modules can be sent back to the factory for software upgrades.

# **WARRANTY AND FACTORY SERVICE**

#### **Warranty**

This Module is covered by a five year limited warranty, as stated in the main Preface of this manual. If you require service (under warranty or not), please contact Ensemble Designs and ask for customer service before you return the unit. This will allow the service technician to provide any other suggestions for identifying the problem and recommend possible solutions.

### **Factory Service**

If you return equipment for repair, please get a Return Material Authorization Number (RMA) from the factory first.

Ship the product and a written description of the problem to:

Ensemble Designs, Inc. Attention: Customer Service RMA ##### 870 Gold Flat Rd. Nevada City, CA. 95959 USA (530) 478-1830 Fax: (530) 478-1832 service@ensembledesigns.com http://www.ensembledesigns.com Be sure to put your RMA number on the outside of the box.

# **SPECIFICATIONS**

### **7930 HD Cross Converter**

#### **Serial Digital Input**

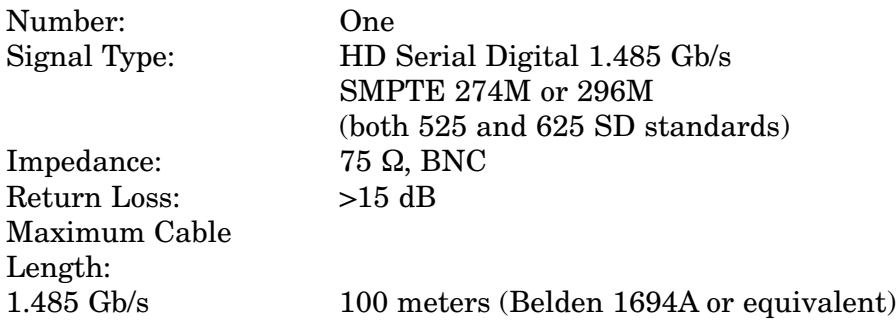

### **HD Standards Supported**

1080i (SMPTE 274M -4,5,6) 50, 59.94, 60 Hz 720p (SMPTE 296M -1,2,3) 50, 59.94, 60Hz 1080p (SMPTE 274M -9,10,11) 23.98, 24, 25 Hz 1080sF (RP211 -14,15,16) 23.98, 24, 25 Hz

### **Serial Digital Output**

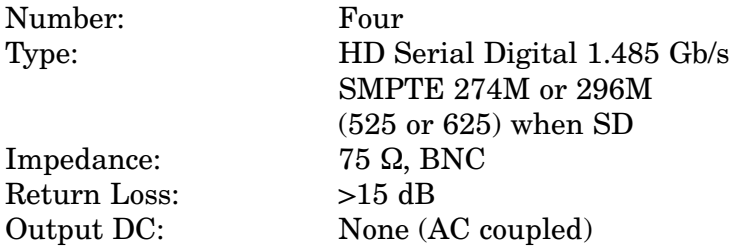

### **Reference Input**

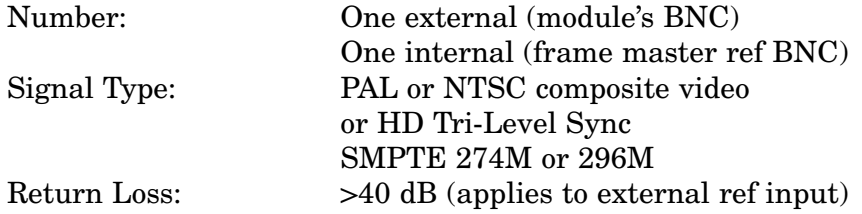

#### **Conversion Directions**

Cross Conversion within frame rate families: 525 Derived Family: 1080i/59.94, 720p/59.94, 1080p/23.98, and 1080sF/23.98, 1080p/23.98, and 1080sF/23.98 625 Derived Family: 1080i/50, 720p/50, 1080p/25, 1080sF/25

# **AES/EBU Digital Inputs (with 8415 submodule option)**

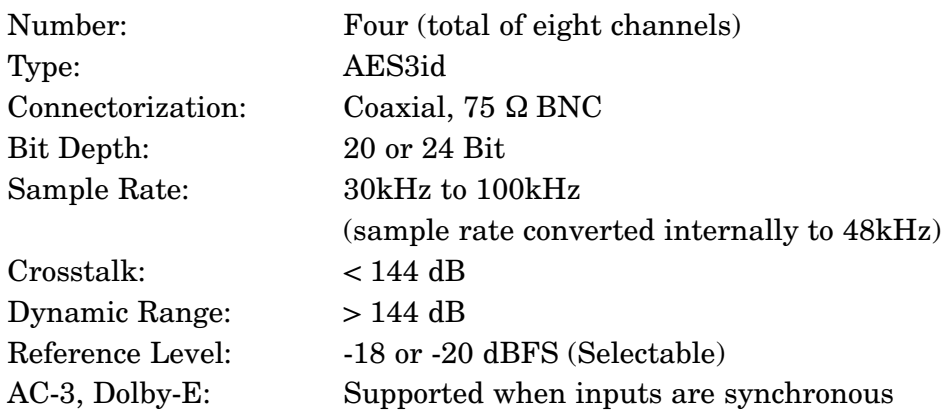

# **Embedded Inputs**

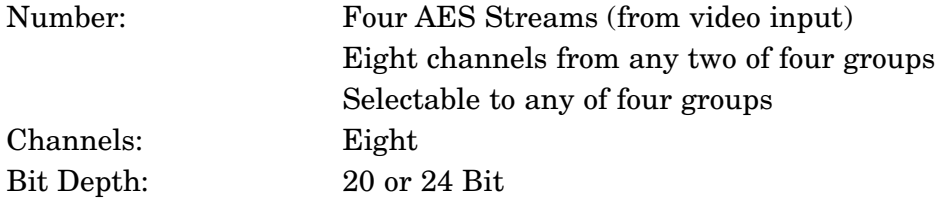

# **AES/EBU Digital Outputs**

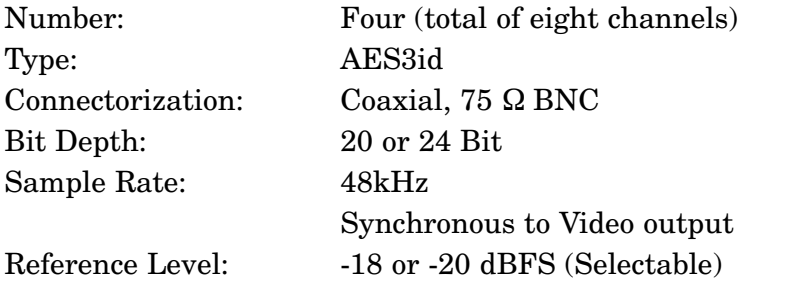

### **Embedded Output**

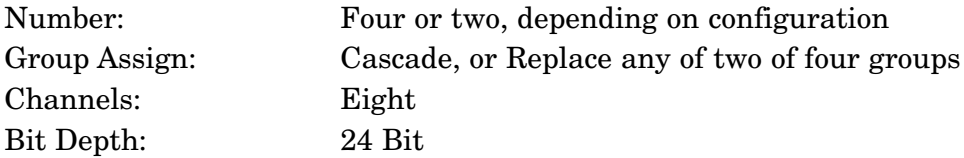

### **General Specifications**

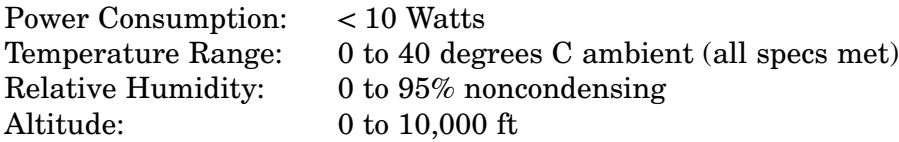

Due to ongoing product development, all specifications subject to change.